# **Temporary Confidentiality Requested**

# Exhibit 8: Draft User's Manual -- 47 CFR 2.1033(b)(3) and RSP100, Section 5.

The attached User's Manual is the final production-intended version of the generic Motorola International English User Manual. This guide will be adapted to carrier-specific versions<sup>i</sup>, but the key information herein will be retained. Translations into other languages will also be done to support the needs of other markets. Minor revisions may be made to these manuals, prior to and subsequent to, placing this product onto the market. Selected portions of the User Guide can be found as indicated below:

8.1 Safety and Regulatory Section: Page 62

8.2 Specific Absorption Rate (SAR) Data: Page 64

8.3 Guidance for use with Hearing Aids (Pursuant to 47 CFR 20.19(f)(1):

www.motorola.com Page 8 - 1

Motorola Mobility attests that the User's Guide provided with product shipping into Canada will provide any required Industry Canada notices and/or statements in both English and French, per the requirements of RSS-Gen.

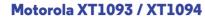

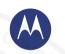

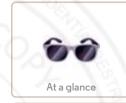

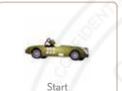

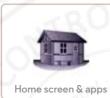

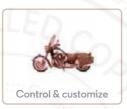

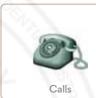

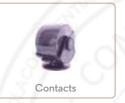

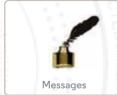

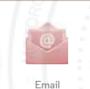

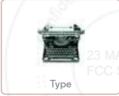

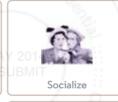

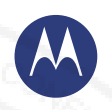

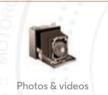

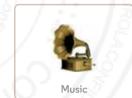

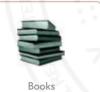

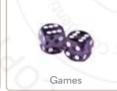

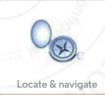

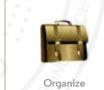

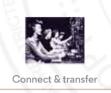

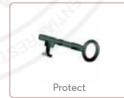

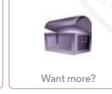

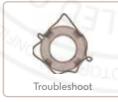

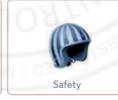

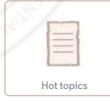

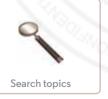

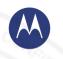

At a glance First look Top topics

# At a glance a auick look

# First look

Your new XT1093/4 has a big, bright, high-definition display that goes from one side all the way to the other. Its curved body fits in your hand.

Note: Your phone may look a little different.

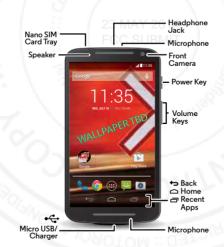

#### Tips & tricks

- · Start: Ready to start? See "Start".
- Top topics: Just want a guick list of what your phone can do? See "Top topics".
- Help: All your questions about your new phone answered right on your phone. Touch Apps (:::) > 2 Help. Want even more? See "Get help & more".

Note: Certain apps and features may not be available in all countries

Note: Motorola Shells are sold separately and availability varies by country.

SAR

This product meets the applicable national or international RF exposure guidance (SAR guideline) when used normally against your head or, when worn or carried, at a distance of 1.5 cm from the body. The SAR quideline includes a considerable safety margin designed to assure the safety of all persons, regardless of age and health.

Caution: Before using your phone, please read the safety, regulatory and legal information provided with your product.

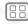

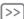

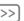

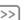

# At a glance

At a glance First look Top topics

# Top topics

Check out what your phone can do.

- Personalize your home screen: see "Redecorate your home screen".
- Make a quick change: see "Quick settings".
- Go online: see "Browse"
- Explore: see "Google PlayTM".
- Find apps: see "Download apps".
- Be social: see "Socialize".
- Find it yourself: see "Locate & navigate". 4
- Take a photo: see "Take photos".
- Connect to Wi-Fi: see "Wi-Fi Networks"
- Watch a movie: see "Play Movies & TV".
- Protect your phone: see "Screen lock".
- Walk through interactive tutorials: see "Help & more".
- Get all the help you need: see "Get help & more".

# Tips & tricks

- Interactive: To get started quickly, touch Apps 📖
- → ? Help for interactive tutorials.
- Google<sup>™</sup> help: In most Google Mobile apps, you can touch Menu <sup>1</sup> → Help. You can also view the Google Help Centers online at www.google.com/support.

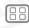

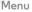

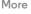

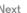

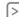

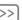

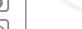

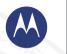

# Start let's get up & running

Start Put in the SIM **Battery life** Sign in Old phone to new phone Google PlayTM

#### Put in the SIM

Put the SIM in, charge up, and power on.

(Your SIM may already be in your phone. If it is, just charge up and power on.)

Caution: Make sure you use the correct sized SIM card, and don't use adapters with your SIM card.

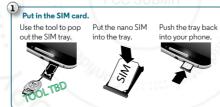

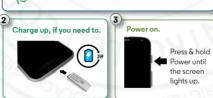

#### Tips & tricks

- SIM tray & tool: The SIM tray is on the side of your phone. Push the key-like tool that came in your phone's box into the small hole in the SIM tray to open it. Put your nano SIM into the tray. (Make sure the angled corner of the SIM card matches the angled corner of the SIM tray.) Align the tray and gently put it back into the phone.
- Power Key: To make the screen sleep or wake up, press the Power key. To turn your phone on or off, press and hold it.
- Battery: Squeeze every bit of juice out of your battery, see "Battery life".

Warning: Don't try to remove or replace the battery vourself—doing so may damage the battery and could cause burning and injury. If your phone becomes unresponsive, try a reboot—press and hold both the Power and the Volume Down keys until the screen goes dark, and your phone restarts.

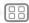

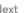

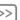

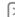

# Start Put in the SIM **Battery life** Sign in

Old phone to new phone

Google PlayTM

# **Battery life**

Your phone is like a small computer, giving you tons of information and apps, at lightning fast speed. Depending on what you use, that can take a lot of power.

To see what's using up battery power, touch Apps (:::) → Settings → Battery.

# Tips & tricks

To save even more battery life between charges, you could reduce.

- Wi-Fi and Bluetooth® use: Touch Apps (:::) → (3) Settings, then touch the switch next to Wi-Fi or Bluetooth to turn them OFF when you don't need them.
- GPS use: Touch Apps (:::) → ( Settings → Location → Mode → Battery saving to turn off GPS tracking.
- Display brightness: Touch Apps (:::) → ☼ Settings → Display → Brightness → (slide dimmer setting left), if you don't want to use the automatic light sensor.
- Display timeout delay: Touch Apps (::) → (1) Settings → Display → Sleep → (shorter setting).
- Widgets that stream information to your home screen, like news or weather.
- Unused online accounts that you registered: Touch Apps (iii) → Settings. Go to the ACCOUNTS section, and touch the one you want to remove. Touch it again, then touch Menu • → Remove account.
- · Recording or watching videos, listening to music, or taking pictures.

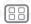

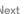

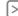

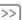

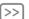

#### Start Put in the SIM **Battery life** Sign in Old phone to new phone Google PlayTM

# Sign in

If you use Gmail™, you already have a Google™ account—if not, you can create an account now. Signing into your Google account lets you use Google apps, see your contacts. appointments, photos, and more.

Just select your language and follow the screen prompts to get started

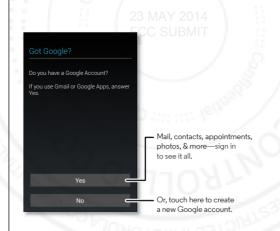

#### Tips & tricks

- Wi-Fi network: For faster Internet access or to conserve data use, flick the status bar down, touch . and then touch and hold WI-FI There's more in "Wi-Fi Networks"
- Accounts: To add, edit, or delete accounts, touch Apps (iii) → Settings. Go to the ACCOUNTS section, and touch + Add account. Or, touch an account → Menu → Remove account to delete it from your phone, if allowed. To set up email accounts see "Fmail"

For help with your Google account, visit www.google.com/accounts.

• Contacts: To get your contacts from your old phone, you have options. If your old phone was also Android<sup>TM</sup> and you used the Android Backup and Restore feature, your contacts automatically appear on your new phone. Otherwise, use the Motorola Migrate app in "Old phone to new phone". Or, visit www.motorola.com/transfercontacts.

Note: This phone supports apps and services that may use a lot of data, so make sure your data plan meets your needs. Contact your service provider for details.

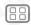

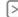

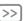

# Start

Start Put in the SIM **Battery life** Sign in Old phone to new phone Google PlayTM

# Old phone to new phone

Copying your personal stuff from your old phone to your new phone with Motorola Migrate is easy.

- From Android TM: On your old phone, download the Motorola Migrate app on Google Play™ to get started. Then on your new phone, touch Apps (::) → Motorola Migrate → Android to get started.
- From iPhone: On your new phone, touch Apps (::) > Motorola Migrate → iPhone to get started.

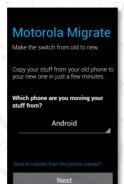

Tip: If you don't copy your content right after setting up your phone, you can always do it later.

#### Tips & tricks

- While you're migrating to your phone, you can keep using your phone.
- If you didn't copy your content when setting up your new phone, you can always do it later.
- Signing into your Google account copies your apps if they are backed up to the cloud.
- For phones that support copying music, not all music can be copied. (If you want to know more, you can search online to learn about digital rights management or DRM-protected files.)

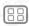

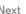

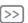

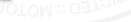

#### Start Put in the SIM **Battery life** Sian in Old phone to new phone Google Play™

# Google Play™

Google Play is a digital content experience from Google where you can find and enjoy your favorite movies, books, magazines, and Android apps and games.

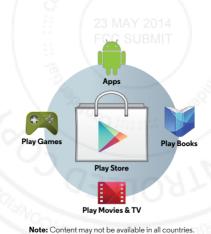

#### Tips & tricks

- Find out more about Google products: See www.google.com/about/products.
- Log in or open a Google account: Visit www.google.com/accounts.
- · Google help: See www.google.com/support.
- Download Android apps: Touch Apps (:::) → F Play Store.
- Access all of your files in the cloud: Check out "Your cloud".

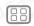

Menu

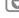

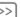

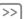

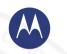

# Home screen & apps

uou have auick access

Home screen & apps
Quick start: Home screen & apps
Redecorate your home screen
Help & more
Search
Moto Voice
Status & notifications
Moto Display
Motorola Connect
Download apps
Take care of your apps
Update your phone

# Quick start: Home screen & apps

The home screen is what you see when you first turn on your phone. From here, you can explore apps and more.

- Search: Type text in the Google Search box at the top of your home screen, or touch ♥ to search by voice.
- App & widget list: To see your apps and widgets, touch Apps (:::). To see widgets, touch WIDGETS at the top.

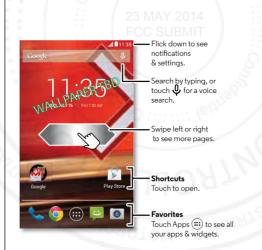

#### Tips & tricks

- **Pages:** To show other pages of shortcuts and widgets, swipe the home screen left or right.
- Settings: To quickly open settings, flick the status bar down and touch ♣ → ❖ SETTINGS.
- Uninstall: To uninstall apps, touch Apps (iii), touch and hold an app, then drag it to Uninstall. (You can't uninstall some apps).

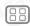

Menu

More

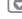

Vext

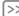

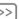

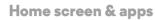

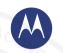

Home screen & apps
Quick start: Home screen & apps
Redecorate your home screen
Help & more
Search
Moto Voice
Status & notifications
Moto Display
Motorola Connect
Download apps
Take care of your apps
Update your phone

# Redecorate your home screen

For quick access to your favorite things, customize your home screen the way you want.

- Change wallpaper: Touch and hold an empty spot on your home screen to choose your wallpaper.
- Add shortcuts & widgets: Touch Apps (iii), touch and hold the app or widget, then drag it to one of your home screen pages. To see all your apps and widgets, touch Apps (iii) and swipe the menu screen to the left, or touch APPS or WIDGETS at the too.

**Tip:** Some apps include widgets. To download apps, touch Apps (iii) → **Play Store**.

• Create shortcut groups: You can group app shortcuts together on your home screen to organize them.

To create a shortcut group on your home screen, drag one shortcut onto another. Add more shortcuts by dragging them onto the first shortcut. To name the group, touch it and enter a name below the apps.

- Resize widgets: You can resize some widgets—touch and hold a widget until you feel a vibration, then release. Drag the white circles at the edges to resize.
- Move or delete widgets & shortcuts: Touch and hold a
  widget or shortcut until you feel a vibration, then drag it to
  another spot, another page, or Remove at the top of the
  screen.

**Note:** Removing a shortcut from your home screen doesn't uninstall the app from your phone.

For more about personalizing your phone, like setting individual ringtones for your contacts, see "Control & customize".

# Help & more

How do you do it? Watch a tutorial. Read a how-to. Talk to someone. Find out anything about your phone.

Find it: Apps (iii) → ? Help

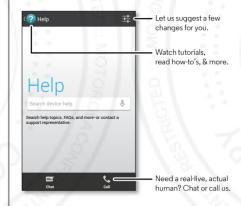

#### Search

At the top of the home screen, touch the Google Search box for a text search, or touch  $\Psi$  for Google Voice Search<sup>TM</sup>.

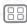

1enu

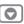

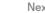

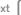

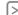

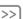

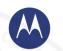

# Home screen & apps

Home screen & apps
Quick start: Home screen & apps
Redecorate your home screen
Help & more
Search
Moto Voice
Status & notifications
Moto Display
Motorola Connect
Download apps
Take care of your apps
Update your phone

As you type, suggestions appear below the search field:

- To search for a suggestion, touch it.

**Tip:** To close the touchscreen keyboard, touch **✓**.

23 MAY 2014 FCC SUBMIT

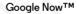

Google Now brings you just the right information at just the right time, before you even ask. Weather, traffic, transit schedules, even the latest scores come automatically, appearing throughout the day just as you need them.

To get started, touch and hold Home  $\bigcirc$ , then flick up to the Google icon  $\bigcirc$ .

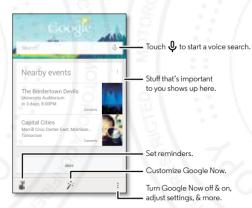

To turn Google Now on/off, set your preferences, or learn more, open Google Now, scroll to the bottom of the screen, and touch Menu → Settings.

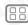

Menu

More

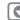

Back

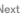

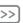

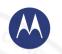

Home screen & apps Quick start: Home screen & apps Redecorate your home screen Help & more Search Moto Voice Status & notifications Moto Display Motorola Connect Download apps Take care of your apps Update your phone

#### Moto Voice

Tell your phone what you want without touching it, even if it's asleep on the table.

- Train it: Your phone will ask you to train it to recognize your voice or to choose your own trigger phrase. Or, touch Apps (iii) → Settings → Touchless Control.
- Remember it: To wake up your phone say, "OK Google Now" unless you pick your own phrase.
- Sav it: Just say your trigger phrase followed by a command whenever you need something. For a list of commands, say "Help me."

Tip: Sav. "What's up?" to hear new messages or upcoming appointments.

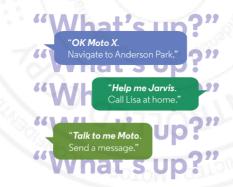

#### Status & notifications

At the top of the screen, icons on the left notify you about new messages or events. If you don't know what an icon means. flick the status bar down for details.

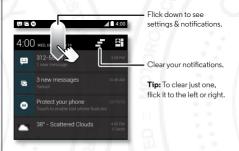

Tip: To quickly change common settings, touch A in the upper right (or flick the status bar down with two fingers instead of one). For more, see "Quick settings".

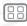

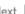

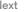

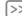

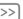

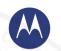

# Home screen & apps

Home screen & apps Quick start: Home screen & apps Redecorate your home screen Help & more Search Moto Voice Status & notifications Moto Display Motorola Connect Download apps Take care of your apps Update your phone

Icons on the right tell you about phone status:

| network strength                               | 💈 / 📕 battery charging/full |
|------------------------------------------------|-----------------------------|
|                                                | <b>∦</b> silent             |
| 8 / Bluetooth® on<br>(clear)/connected (solid) | 🖏 vibrate                   |
| GPS active                                     | (*) alarm set               |
| <b>⊀</b> airplane mode                         | <b>⚠</b> warning            |

**Note:** Apps you download on Google Play™ Store might show other icons in the status bar to alert you to specific events.

# Moto Display

See messages, calls, and more coming in to your Moto X. Even when your phone is sleeping, info quietly appears on your screen to tell you what you need to know—you choose the alerts

Find it: Apps (iii) → (iii) → Active Display

Tip: If that's not your style, select More privacy to keep it all hidden

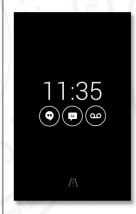

If your phone is asleep when you get a message, it lets you know.

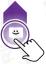

Touch & hold to see a preview. Drag up to open the message or down to unlock your phone.

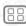

Menu

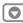

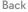

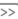

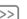

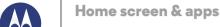

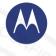

Home screen & apps Quick start: Home screen & apps Redecorate your home screen Help & more Search Moto Voice Status & notifications Moto Display **Motorola Connect** Download apps Take care of your apps Update your phone

# Motorola Connect

Use your Google account to connect your phone to your computer. See call, contact, and messaging info on your computer. Know who's calling before you reach for your phone. Send and receive text messages from your desk using a simple add-on to your desktop Chrome<sup>TM</sup> browser.

Find it: Apps (:::) → (i) Settings → Motorola Connect

# Download apps

#### Google PlayTM

Get music, movies, books, apps, games, and more,

Find it: Apps (:::) → Play Store

- Find: To search for apps, touch Q in the top right.
- **Download:** To download an app you found, touch it to see details and then touch INSTALL, or the price.
- Share: To share an app you found on Play Store, touch it to see details and then touch <.
- Reinstall: To show or reinstall apps you downloaded from Play Store, touch **Play Store** (in the upper left) → **My apps**.
- Use a computer: To find and manage apps from any computer, go to http://plav.google.com using your Google account and password.

There, you can browse apps on the big screen, manage your apps across multiple devices (like a phone and tablet), and even set new apps to download to your devices.

- Eniov music, books & movies: You can also use Google Play Store to access the "Play Music". "Play Books", and "Play Movies & TV" apps
- Get help: To get help and more touch Menu in the top riaht.

#### Apps from the web

You can get apps from online app stores using your browser.

Tip: Choose your apps and updates carefully, as some may impact your phone's performance—see "Choose carefully".

**Note:** When installing an app, make sure you read the alerts that tell you what information the app will access. If you don't want the app to have access to this information, cancel the installation

To let your phone install apps that are not on Google Play. touch Apps (:::) → (2) Settings → Security and check Unknown sources

To download files from your browser, see "Downloads".

#### Choose carefully

Apps are great. There's something for everyone, Play. communicate, work, or have fun. But remember, choose your apps carefully. Here are a few tips:

- To help prevent spyware, phishing, or viruses from affecting your phone or privacy, use apps from trusted sites, like Google Play Store.
- In Google Play Store, check the app's ratings and comments before installing.

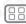

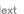

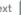

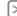

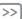

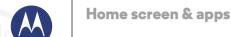

Home screen & apps Quick start: Home screen & apps Redecorate your home screen Help & more Search Moto Voice Status & notifications Moto Display **Motorola Connect** Download apps Take care of your apps Update your phone

- If you doubt the safety of an app, don't install it.
- Like all apps, downloaded apps will use up memory, data battery, and processing power—some more than others. For example, a simple battery level widget will use less than a streaming music player app. After installing an app. if you're not happy with how much memory, data, battery or processing power it's using, uninstall it. You can always install it again later.
- Just like web browsing, you may want to monitor children's access to apps to help prevent exposure to inappropriate content
- Certain apps may not provide completely accurate information. Take care, especially when it comes to personal health.

# Take care of your apps

From your home screen touch Apps (iii), then swipe left to scroll through apps. To close the apps screen, touch Home or Back  $\leftarrow$ 

• Uninstall apps: Touch Apps (::) → ( Settings → Apps. Swipe left to ALL, touch an app, then touch Disable or Uninstall in the top right (if available).

Disable removes the app from your menu—to Enable it, reopen this window and touch **Enable** (disabled apps are at the bottom of the list).

If an app locks up your phone as soon as you turn it on, restart in Safe Mode: Turn off your phone, then turn it back on—when you see the "Motorola" logo during power-up,

- press and hold both volume keys until you see the home screen with Safe Mode in the lower left. Then, try removing the app
- Reinstall apps: To reinstall apps from Google Play Store. touch Apps (iii) → Play Store → My apps. The apps you downloaded are listed and available for download
- Share, show, or clear app details: Touch Apps (iii) → Settings → Apps. A bar at the bottom tells you how much app storage space you have left. Swipe left or right to see the list of **DOWNLOADED**. **RUNNING**, or **ALL** apps, then touch an app in the list to show its details and storage usage. You can touch Clear data Clear cache or other options.

Tip: To quickly show these app details from your app screen: Touch and hold an app, then drag it to App info.

• Show app data usage: To show which apps are using the most data, touch Apps (iii) → (ii) Settings → Data usage, For more, see "Data use".

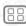

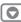

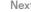

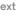

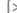

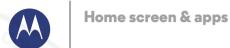

Home screen & apps
Quick start: Home screen & apps
Redecorate your home screen
Help & more
Search
Moto Voice
Status & notifications
Moto Display
Motorola Connect
Download apps
Take care of your apps

Update your phone

# Update your phone

Use your phone or computer to check, download, and install phone software updates:

• Using your phone:

If your phone notifies you about an update, follow the instructions to download and install it.

To manually check for updates, touch Apps 🕮

→ 🕽 Settings → About phone → System updates.

Your phone downloads updates over your Wi-Fi connection (if available) or mobile network. We recommend that you download updates over a Wi-Fi connection. Remember, these updates can be quite large (25MB or more) and may not be available in all countries. If the mobile network updates are not available in your country, update using a computer.

• Using your computer:

On your computer, go to www.motorola.com/update.

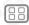

Menu

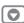

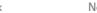

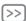

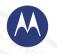

**Moto Assist** 

Accessibility

# Control & customize

how it acts & looks

#### Control & customize Quick start: Control & customize On, off, lock & unlock Touch Press Speak Customize Quick settings

# Quick start: Control & customize

Take control of your phone:

- Add shortcuts: Touch Apps (iii), touch and hold an app or widget, then drag it to your home screen.
- Choose widgets: To put widgets like a clock, interactive calendar, and more on your home screen, touch Apps (::) > WIDGETS (at the top).
- Customize: Change Wi-Fi, brightness, and more—flick the status bar down and touch . Touch to for more settings.

# Touch a widget to modify it. Touch & hold to move it remove it & more Touch & hold an empty spot to change wallpaper. Touch a shortcut to open. Touch & hold to move or delete. Play Store Drag shortcuts on top of each other to make a group.

#### Tips & tricks

- Touch: Choose an icon or option.
- Touch and hold: Open options for items in lists.
- Drag: Move items on the home screen.
- Flick: Quickly open or delete items.
- Swipe: Scroll through lists or between screens.
- Pinch or double-tap: Zoom in and out on websites, photos. and maps.
- Twist: Twist a map with two fingers to rotate it, and pull two fingers down to tilt it.
- Speak: Touch & in a search window, or & on a touchscreen keyboard.
- Uninstall: To uninstall apps, touch Apps (:::), touch and hold an app, then drag it to Uninstall. (You can't remove some apps.)
- Ringtone for a contact: To set a personal ringtone for a contact, touch Apps (:::) → People, touch the contact, then touch Menu > Set ringtone.
- Quick settings: To change Wi-Fi, Bluetooth, Brightness. Airplane mode, and other settings, flick the status bar down and touch . For even more settings, touch SETTINGS.
- Home screen: For more about changing your home screen, see "Redecorate vour home screen".

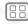

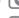

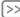

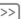

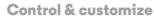

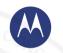

Accessibility

Control & customize Quick start: Control & customize On, off, lock & unlock Touch Press Speak Customize Quick settings **Moto Assist** 

# On, off, lock & unlock

Your touchscreen is on when you need it and off when you don't. To turn the screen on, press the Power key.

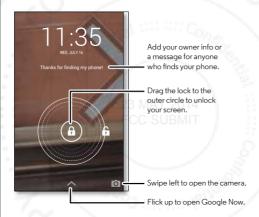

· Screen off & on: Press the Power key to turn the screen off & on.

Note: During a call, your touchscreen might stay dark if the proximity sensor just above the top of the screen is covered. Don't use covers or screen protectors (even clear ones) that cover this sensor.

- Screen lock: To unlock the screen, touch (a) and drag to the outer circle that appears. To use a password, pattern, PIN, or facial recognition security to unlock your screen, touch Apps (iii) → (iii) → (iii) Settings → Security → Screen lock (see "Screen lock")
- Owner info: To add a message to your lock screen in case you lose your phone, touch Apps ( → ) Settings → Security → Owner info. (To set your message, just touch Back ← )

Tip: Don't put your mobile number as your contact info unless you can access your voicemail from another device.

- Screen timeout: To change your timeout (screen locks) automatically), touch Apps (iii) → (iii) → (iii) → Display → Sleep.
- Sleeping phone screen messages: To change the notifications your sleeping phone flashes, touch Apps (:::) → 🖾 Settings → Active Display. See "Moto Display".

#### Touch

Find your way around:

- Back: Touch Back ← to go to the previous screen.
- Home: Touch Home of to return to the home screen.
- Recent apps: Touch Recent to show your recent apps. and touch an app to reopen it. To remove an app from the list, flick it left or right. To scroll the list, swipe up or down.
- Menu: When Menu appears in the corner of the screen. you can touch it to open options for the current screen.

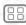

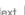

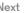

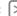

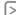

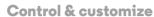

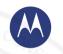

Control & customize
Quick start: Control & customize
On, off, lock & unlock
Touch
Press
Speak
Customize
Quick settings
Moto Assist
Accessibility

**Lost or stuck?** If you're not sure what to do next, try one of these:

- To **open** a text message, show contact details, or open items in a list, touch the message, contact, or item.
- To **show options** for a list item (if available), touch and hold the item
- To **show a menu** for the current screen, touch Menu in the corner of the screen (if available).
- To **return home** to the home screen, touch Home ...
- To ao back just one screen, touch Back ←.
- To **close** a touchscreen keyboard, touch  $\sim$ .
- To **reopen** an app you closed, touch Recent 🗂 and touch the app in the list.
- To reboot an unresponsive phone, press and hold the Power key until the screen goes dark and your phone restarts.

#### Press

# Power key

Press and hold the Power key to choose **Power off, Airplane mode** (no wireless connections—see "**Airplane mode**"), silent **M**, vibrate **C**, or sound on **1**.

To conserve battery power, prevent accidental touches, or when you want to wipe smudges off your touchscreen, put the touchscreen to sleep by pressing the Power key. To wake up the touchscreen, just press the Power key again.

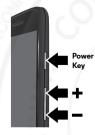

Tip: To add more security to your phone, see "Protect".

#### Volume kevs

Your volume keys help in a few ways:

- **Ringer volume:** Press the keys in the home screen. Press them when your phone is ringing to silence it.
- Earpiece volume: Press the keys during a call.
- Music/video volume: Press the keys during a song or video.

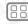

Menu

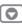

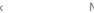

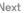

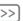

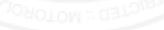

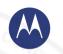

Control & customize Quick start: Control & customize On, off, lock & unlock Touch Press Speak Customize Quick settings **Moto Assist** Accessibility

# Speak

Just tell your phone what you want.

Tip: Speak naturally but clearly, like using a speakerphone.

• Dialing and commands: Touch & . To dial, say "Call" and then a contact name or phone number. Or, say a command like "Send text." "Go to" an app. or "Help" for voice command help

Tip: If a contact has more than one number, you can say which number to call. For example, "Call Joe Black Mobile" or "Call Suzi Smith Work"

To choose the confirmations and prompts you want to hear. touch **①** → Menu **•** → **Settings** → **Voice**.

- Search: Touch **Q** in the home screen to search by voice. To change your voice search and text-to-speech settings, touch Apps (:::) → ( Settings → Language & input.
- Text entry: On a touchscreen keyboard, touch & then speak your message or search text. You can also speak punctuation.

Tip: To make your phone read out loud, see "TalkBack".

#### Customize

Customize your phone's sounds and appearance:

- · Ringtone and notifications: To choose ringtones or notifications, touch Apps (::) → (:) Settings → Sound.
- Vibrate or silent: To make your phone vibrate for incoming calls, touch Apps (:::) → ( Settings → Sound → Vibrate when

ringing. To turn off ringtones for incoming calls, touch Apps (iii) → (iii) > (iii) > (iv) Settings → Sound → Phone ringtone → None

- Ringtone for a contact: To set a personal ringtone for a contact, touch Apps ( → People, touch the contact, then touch Menu > Set ringtone.
- Volume: To set the volume, just press the side volume keys while in the home screen (ringtone volume), during a call (earpiece volume), or while playing music or a video (media volume)
- Message alert: To change your new message notification settings, touch Apps ( → Messaging → Menu → Settings, and check Notifications
- Display settings: To change brightness, animation, and other display settings, touch Apps ( → 🗯 Settings → Display.
- Rotate: In many apps, the touchscreen switches from portrait to landscape when you rotate your phone. To turn this on or off, touch Apps (:::) → (iii) Settings → Display → Auto-rotate screen
- Wallpaper: To change your wallpaper, touch and hold an empty spot on your home screen. For more, see "Redecorate your home screen".
- Language and region: To set your menu language and region, touch Apps (:::) → (iii) Settings → Language & input → Language.

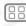

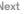

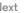

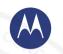

Accessibility

Control & customize
Quick start: Control & customize
On, off, lock & unlock
Touch
Press
Speak
Customize
Quick settings
Moto Assist

# Quick settings

For quick access to **Wi-Fi**, **Bluetooth**, **Brightness**, **Airplane mode**, and other settings, flick the status bar down and touch . For even more settings, touch **SETTINGS**.

Need help finding this screen? See "Status & notifications".

Note: Your quick settings may look a little different.

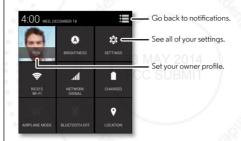

- Quick settings shortcut: To directly open the quick settings screen, flick the status bar down with two fingers.
- Owner profile: To set up your owner profile, touch Apps ::: → People → Set up my profile. (You may need to scroll to the top of the screen.)

#### Moto Assist

Wish your phone could automatically silence your ringer when you're driving, during meetings, or when you're sleeping? It can

Motorola Assist suggests actions to automate based on your settings. When you see a notification in the status bar, flick the bar down to learn more

Find it: Apps (iii) → 🔥 Assist

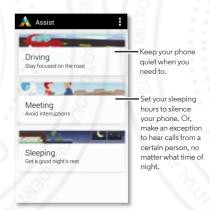

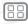

Menu

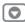

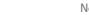

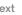

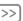

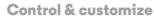

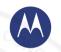

Control & customize Quick start: Control & customize On, off, lock & unlock Touch

Press Speak Customize Quick settings **Moto Assist** Accessibility

# Accessibility

See, hear, speak, feel, and use. Accessibility features are there for everyone, helping to make things easier.

Find it: Apps (:::) → (3) Settings → Accessibility

Note: For general information, accessories, and more, visit www.motorola.com/accessibility.

#### Voice recognition

Just tell your phone what you'd like to do—dial, browse. search, send a text, and more. Check it out—touch Q at the top of the home screen for voice search.

#### TalkBack

Use TalkBack to read your screen out loud—your navigation. your selections, even your books.

To turn on TalkBack, touch Apps (:::) → ( Settings

→ Accessibility → TalkBack, then touch OFF at the top to turn ON

Note: You might need to download text-to-speech software (data charges may apply).

To use TalkBack:

- Menus and screens: Touch an item in a menu or screen. Your phone speaks the name.
- Dialer & text entry: Start typing. Your phone speaks each number or letter.
- Notifications: Drag the status bar down. Your phone speaks all of the notifications.

- Books & more: Open a book, file, message, and more. Your phone reads the text out loud (app dependent)
- Browsers: Enable web pages in your browser to be read out loud. Move between pages, paragraphs, lines, words, or characters

Tip: Navigate through your apps and menus to hear how voice readouts work on your phone.

To pause/resume TalkBack:

- Wave your hand over the proximity sensor at the top of the phone. To activate this feature, touch Apps (:::)
- → Settings → Accessibility → TalkBack → SETTINGS → Use proximity sensor.
- When Explore by Touch is on, swipe down then right to open the global context menu, then use the menu to pause TalkBack

# Explore by touch

Use Explore by Touch to expand TalkBack, and have your touches read out loud as you move your finger around the

To turn on Explore by Touch when TalkBack is active, touch Apps (:::) → (ii) Settings → Accessibility → TalkBack → SETTINGS → Explore by touch.

Tip: When you turn on TalkBack for the first time, your phone asks if you want to Enable Explore by Touch? Touch OK to turn it on

Explore by Touch changes your phone's touch gestures so the location of your touches can be read out loud.

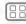

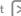

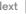

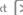

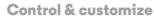

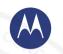

Control & customize
Quick start: Control & customize
On, off, lock & unlock
Touch
Press
Speak
Customize
Quick settings
Moto Assist
Accessibility

- Touch something on the screen to hear a description or text readout.
- Double-tap anywhere on the screen to open or activate the last touched item.
- Swipe using two fingers to scroll through lists or between screens.

Shortcut gestures let you navigate your phone with simple swipe gestures (for example, swipe up then left in a single motion to go to the home screen). To see or change these shortcuts, touch Apps (:::) → (\*\*) Settings → Accessibility → TalkBack → SETTINGS → Manage gestures.

**Note:** The way these gestures are interpreted is specific to TalkBack. Other accessibility services may use the same gestures for different actions.

To learn more about navigating your phone with Explore by Touch, touch Apps (iii) → (iii) Settings → Accessibility → TalkBack → SETTINGS → Launch "Explore by touch" tutorial.

To turn off Explore by Touch when TalkBack is active, touch Apps (iii) → (iii) Settings → Accessibility → TalkBack → SETTINGS, and uncheck Explore by touch.

#### Braille

Combine your Braille display with TalkBack for braille and speech feedback.

- Download the BrailleBack app from Google Play™ Store (touch Apps (iii) → play Store), and install it on your phone.
- 2 Touch Apps (:::) → ( Settings → Accessibility → BrailleBack.

- 3 Turn on your Braille display and put it in Bluetooth® pairing mode.
- 4 On your phone, touch Apps (a) → (a) Settings → Bluetooth, then touch the Bluetooth power switch to turn it on and scan.
- **5** Touch the name of your Braille display to pair it with the phone.

#### Accessibility shortcut

Use simple gestures to quickly activate TalkBack and other accessibility features on your phone. For more information, touch Apps (iii) → (iii) Settings → Accessibility → Accessibility shortcut

#### Caller ID

When you want to hear who's calling:

- Read out loud: Have your caller announced—touch
  Apps (iii) → (iii) Settings → Accessibility → TalkBack
   → SETTINGS → Speak Caller ID
- Ringtones: Assign a unique ringtone to a contact—touch Apps (iii) → People, touch the contact, then touch Menu → Set ringtone.

#### Volume & vibrate

Find it: Apps ( ⇒ ♦ Settings → Sound → Volumes or Vibrate when ringing

 Volumes opens sliders that let you set different volumes for your music or videos, ringtone, text or email notifications, and alarms.

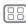

1enu

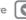

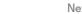

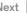

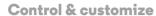

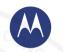

**Moto Assist** 

Accessibility

Control & customize Quick start: Control & customize On, off, lock & unlock Touch Press Speak Customize Quick settings

 Vibrate when ringing determines whether your phone vibrates for incoming calls (even if the ringer is silent)

#### 700m

Get a closer look

• Pinch to zoom: Pinch to zoom on maps, web pages, and photos—to zoom in touch the screen with two fingers and then drag them apart. To zoom out, drag your fingers together

Tip: To zoom in you can also double-tap

- Screen magnification: Triple tap the screen for full screen magnification, or triple tap and hold to temporarily magnify—touch Apps (:::) → (2) Settings → Accessibility → Magnification gestures.
- Bia text: Show bigger text throughout your phone—touch Apps (:::) → (2) Settings → Accessibility → Large text.
- Browser: Choose text scaling and other accessibility settings for your browser—touch Apps (:::) → (○ Chrome → Menu → Settings → Accessibility.

Tip: Use Force enable zoom to allow zooming on all webpages.

#### Display brightness

Your phone automatically adjusts the screen brightness when you're in bright or dark places. But you can set your own brightness level instead:

Find it: Apps (:::) → (::) Settings → Display → Brightness, and adjust the slider to set brightness level

Note: Setting brightness to a high level decreases your phone's battery life. To maximize battery life, touch AUTO to activate automatic brightness

#### Touchscreen & keys

To hear or feel when you touch the screen, touch Apps (iii)

- → 5 Settings → Sound:
- Touchscreen: To hear a click when you touch something on the screen, select Touch sounds.
- Kevs: To feel a vibration when you touch a key on the touchscreen keyboard, select Vibrate on touch
- Screen lock: To hear a click when you lock or unlock the screen, select Screen lock sound

#### Messages

To make text entry even easier, use features like auto-capitalization, auto-correction, and more—touch Apps (:::) → (2) Settings → Language & input, then touch next to a keyboard type. Of course if you don't want to type at all, then use your voice—touch lacksquare on the touchscreen kevboard.

#### Hearing aids

To help get a clear sound when using a hearing aid or cochlear implant, your phone may have been rated for use with hearing aids. If your phone's box has "Rated for Hearing Aids" printed on it, then please read the following guidance.

Note: Ratings are not a guarantee of compatibility (visit www.motorola.com/hacphones). You may also want to

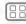

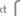

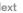

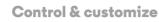

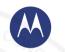

Control & customize Quick start: Control & customize On, off, lock & unlock Touch Press Speak Customize Quick settings Moto Assist Accessibility

consult your hearing health professional, who should be able to help you get the best results.

- Settings: Touch \ Phone → Menu → Settings → Hearing aids
- Call volume: During a call, press the side volume keys to set a call volume that works for you.
- Position: During a call, hold the phone to your ear as normal, and then rotate/move it to get the best position for speaking and listening

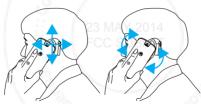

#### TTY

You can use your phone in TTY mode with standard teletype machines. Touch Phone → Menu → Settings → TTY mode and select the mode you need:

- TTY full: Type and read text on your TTY device.
- TTY HCO: Hearing-Carry-Over—type text on your TTY device and listen to voice replies on your phone's speaker.
- TTY VCO: Voice-Carry-Over—speak into your phone and read text replies on your TTY device.

Note: You'll need a cable/adapter to connect your TTY device to the headset jack on your phone.

Refer to your TTY device guide for mode and usage information

#### Apps

Want more? No problem. With over 1,000,000 apps to choose from, Google Play has something for everyone, and many apps provide useful accessibility features.

Find it: Apps (iii) → Play Store

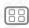

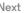

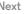

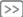

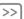

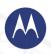

# Calls

when you need to talk

#### Calle

Quick start: Calls Make, answer & end calls Recent calls 3-way calls Your phone number Emergency calls

# Quick start: Calls

Dial contacts, recent calls, or numbers, all from one app.

#### Find it: \$ Phone

- To call a contact or recent call, touch it
- To open the dialpad, touch . Enter a number, then touch to call it.

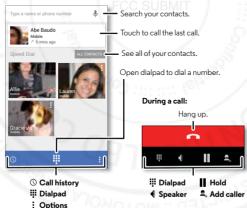

#### Tips & tricks

- During a call: Your touchscreen goes dark to avoid accidental touches. To wake it up, move it away from your face or press the Power key.
- Multi-task: While you're on a call, touch Home to hide the call screen and look up a phone number, address, or open other apps. To reopen the call screen, flick down the status bar and touch Ongoing call.
- People: To search your contacts, touch ALL CONTACTS.
- Favorite contact: Have someone you call all the time? Touch Apps (:::), touch WIDGETS at the top, then touch and hold the **Direct dial** widget. Drag it to your home screen. then select the contact. Touch the widget to dial the person.
- Voicemail: appears in the status bar when you have new voicemail. To hear it, touch \ Phone → \ , then touch and hold 1

# Make, answer & end calls

When you make or answer a call, you have options:

 Make a call: Touch \ Phone, to see your recent calls. favorites, and frequently-called contacts. Select a contact or number to call it.

To dial a number, touch , enter a number, then touch to call it.

To enter the international dialing code (+), touch and hold 0. To add a pause or wait after numbers, touch Menu

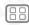

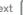

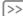

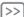

#### Calle Quick start: Calls Make, answer & end calls Recent calls 3-way calls Your phone number Emergency calls

• Answer a call: Touch ( and drag to

With call waiting on, touch ( ) and drag to \ to answer the new call, then touch Hold current call + Answer or End current call + Answer

- Ignore a call: Touch ( ) and drag to no to send the call to your voicemail. You can also press the Power key to ignore the call, or press a volume key to silence the ringer.
- Respond with a text: To send a pre-set message to an incoming call, touch ( and drag to . Select a message to immediately send it.
- End a call: Touch
- During a call: Touch # Mute at the bottom of the call screen to mute the call. To hide the call screen. touch Home . To reopen it, flick down the status bar and touch Ongoing call.

Note: When you hold your phone to your ear, the touchscreen goes dark to avoid accidental touches. When you move your phone away from your ear, the screen lights up again.

During a call, your touchscreen might stay dark if the sensor iust above it is covered. Don't use covers or screen protectors (even clear ones) that cover this sensor.

#### Recent calls

View your calls (with newest first), and then call, text, or store them.

Find it: Phone → (

- To call a number, touch 📞 on the right.
- To send a text message, store the number, or other options, touch an entry.
- To remove an entry from the call log, touch it, then touch Menu → Remove from call log.
- To clear the list, touch Menu 

  → Clear call log.

# 3-way calls

During a call, you can start another call, switch between them, or join them in a 3-way call:

• To answer a second call, touch ( and drag to . To ignore it, touch ( and drag to ...

The first call goes on hold if you answer the second call. To switch between calls, touch  $\Omega$ .

• To dial a second call, touch 2, enter a number, then touch to call it.

The first call goes on hold when you touch 2. To join the calls after the second call answers, touch 1.

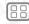

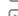

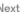

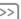

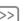

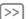

#### Calls

Quick start: Calls Make, answer & end calls Recent calls 3-way calls Your phone number Emergency calls

# Your phone number

Find it:  $Apps ::: \rightarrow Q$  Settings  $\rightarrow$  About phone  $\rightarrow$  Status  $\rightarrow$  My phone number

# **Emergency calls**

**Note:** Your service provider programs one or more emergency phone numbers that you can call under any circumstances, even when your phone is locked. Emergency numbers vary by country. Your pre-programmed emergency number(s) may not work in all locations, and sometimes an emergency call cannot be placed due to network, environmental, or interference issues.

- 1 Touch Phone (if your phone is locked, touch Emergency Call or touch Menu → Emergency call).
- 2 Enter the emergency number.
- 3 Touch to call the emergency number.

**Note:** Your phone can use location based services (GPS and AGPS) to help emergency services find you. See "Location Services" in your legal and safety information.

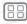

Menu

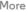

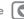

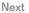

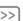

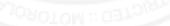

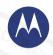

# Contacts

uou can be a people person

#### Contacts

My details

Quick start: Contacts Greate contacts Call, text, or email contacts **Favorites** Edit. delete, or hide contacts Get contacts Share contacts Groups

#### Quick start: Contacts

Combine information from your Google™ contacts and social networks for quick access to everyone you know.

#### Find it: Apps (:::) → People

- Create: Touch at the bottom of the screen.
- Edit or delete: Touch a contact, then touch Menu → Edit or Delete
- Call. text. or email: Touch a contact, then touch an option.

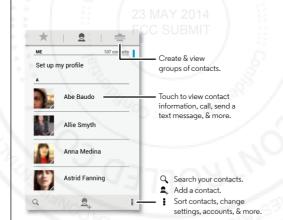

#### Tips & tricks

- Groups: To show or create a group of contacts, touch ... then touch the group or  $\stackrel{\bullet}{\simeq}$  at the bottom of the screen.
- Search contacts: From the home screen, touch the Google search box and enter a contact's name. In the People list. touch Q.
- Send contacts: Touch a contact, then touch Menu
- → Share to send it in a message or over a Bluetooth® connection
- Shortcuts: Touch Apps (:::), touch WIDGETS at the top, then touch and hold the Contact widget. Drag it to your home screen, then select the contact you want to make a shortcut for
- Synchronize: On your phone, touch Apps (:::) → Settings. Go to the ACCOUNTS section, choose your Google account, then touch your account name to sync it if it has not recently been updated. You can also see these contacts at www.gmail.com.

For help with transferring contacts, see "Old phone to new phone" or go to www.motorola.com/TransferContacts.

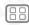

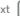

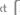

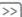

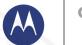

# Contacts

Contacts Quick start: Contacts Greate contacts Call, text, or email contacts **Favorites** Edit. delete, or hide contacts Get contacts Share contacts Groups My details

#### Create contacts

Find it: Apps (:::) → People → Q

Touch a text box to type the name and details. When you're finished, touch \( \square\) DONE at the top.

Note: To import contacts or change where they're stored, see "Get contacts"

# Call, text, or email contacts

Find it: Apps (:::) → People

Touch a contact to see more options. Depending on the information you have for that person, you can call, text, or send email. You can also use voice recognition (see "Speak").

#### **Favorites**

Set your most-used contacts as favorites, so you can get to them faster

- To set a favorite, touch Apps (:::) → People, select a contact and touch \$\frac{1}{2}.
- To see your favorites, touch Apps (:::) → People → ★. Starred contacts appear at the top of your screen when you open the calling screen.

#### Edit, delete, or hide contacts

Find it: Apps (:::) → People

- To edit a contact, touch it, then touch Menu → Edit, Touch a field to edit it. Touch to choose the contact's picture.
- To set a personal ringtone for the contact, touch it, then touch Menu → Set ringtone.
- To delete the contact, touch it, then touch Menu → Delete. Contacts from social networks will be hidden if you select **Delete.** To view these contacts, or delete them permanently. use the social network's app or website.
- To hide the contacts from an account or group in your People list, touch Menu → Contacts to display. Touch an account type to show it. Touch Customize to uncheck accounts you always want to hide.

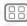

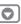

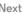

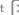

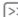

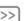

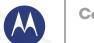

# Contacts

# Contacts Quick start: Contacts Create contacts Call, text, or email contacts Favorites Edit, delete, or hide contacts Get contacts Share contacts Groups My details

#### Get contacts

Get all your contacts in one place.

- To add your social networking contacts, touch Apps (::)
  → (:) Settings, go to the ACCOUNTS section, and touch

  + Add account
- To add your email contacts, see "Email".

**Tip:** If you add a **Corporate Sync** account, you can send messages to your coworkers, even if you don't have them stored in your contacts.

- To import contacts from your SIM card (if that didn't happen automatically): Touch Apps ::: → People → Menu :
  → Import/export → Import from SIM card. Touch OK to confirm
- To import contacts from your computer, upload the contacts to your Google™ account at http://contacts.google.com.
  On your phone, touch Apps (::) → People → Menu
- → Accounts → Auto-sync app data. You can also see these contacts at http://mail.google.com.

For help with transferring contacts, see "Old phone to new phone".

#### Share contacts

Send a contact with a Bluetooth® connection, email, or Google Drive™:

Find it: Apps (iii) → People

To send a contact, touch it, then touch Menu  $\blacksquare$   $\Rightarrow$  **Share** and choose how you want to send it.

Note: You can't send your social network contacts.

# Groups

Create groups of **Contacts** (like "friends," "family," or "coworkers"), then find contacts faster by showing one group.

Find it: Apps (:::) → People → 🙅

To create or show a group, touch 🙅, then touch 🕰 at the bottom of the screen

# My details

Find it: Apps (iii) → People

To store your user profile, touch **Set up my profile** under **ME** at the top of the contact list.

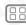

Menu

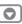

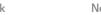

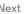

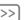

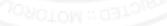

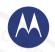

# Messages

sau it & ao

Messages Quick start: Messages Read, reply, forward & delete text messages Set your default messaging app **Email** Chat using Google Hangouts<sup>TM</sup> Wireless Emergency Alerts (U.S. only)

# Quick start: Messages

Stay in touch with messages and pictures.

Find it: Apps (:::) → Wessaging

- Create: Touch = at the bottom of the screen.
- Attach: When you're typing a message, touch @ to attach a picture, video, or other file.
- **Send:** Touch  $\triangleright$  to send the message.

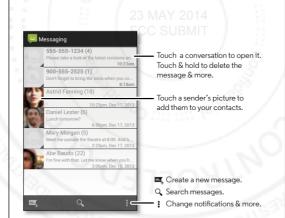

#### Tips & tricks

- Forward a message: In a conversation, touch and hold a message for more options, such as forwarding it.
- Save pictures: Touch and hold a picture to save it. To see the picture, touch Apps (::) > Gallery > Download.
- Voice entry: Just touch a text box, then touch & on the keyboard.

Tip: If you don't see J on the keyboard, touch Apps (::) → Settings → Language & input → Google voice typing to activate voice entry.

• Text your best friend: Use a widget to text your favorite contact quickly: Touch Apps (:::), touch WIDGETS at the top. touch and hold Direct message to drag it to your home screen, then choose a contact.

# Read, reply, forward & delete text messages

Find it: Apps (:::) → Wessaging

- Open: Touch a conversation to open it.
- Attachments: When you open a message with an attachment, touch the attachment to open it, or touch and hold it to save it.
- Reply: Open a conversation, then enter your response in the text box at the bottom.
- Forward: Open a conversation, touch and hold the message you want, then touch Forward.

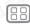

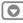

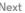

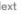

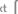

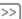

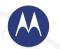

# Messages

#### Messages

Quick start: Messages

Read, reply, forward & delete text messages Set your default messaging app

**Email** 

Chat using Google Hangouts<sup>TM</sup>

Wireless Emergency Alerts (U.S. only)

- Delete: Touch and hold a conversation, then touch bottom. Or open the conversation, touch and hold one message, then touch Delete
- Settings: Touch Menu → Settings to change your notifications and other options

# Set your default messaging app

You can also use Google Hangouts™ to send and receive your text messages.

To set D Hangouts or Messaging as your default messaging app:

Find it: Apps (:::) → (2) Settings → More → Default SMS app For more about Google Hangouts, see "Chat using Google Hangouts<sup>TM</sup>".

#### **Fmail**

Send and receive email. Set up and manage accounts.

Find it: Apps (:::) > Mail or Mail or Mail or Mail

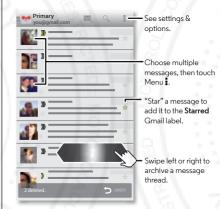

- Add Gmail accounts: The first time you turned on your phone, you probably set up or logged in to your Google™ account—that sets up the Gmail app for one account. To add more Google accounts, touch Apps (::) → (2) Settings, go to the ACCOUNTS section, the touch + Add account → Google.
- Add email accounts: To add personal Pemail accounts, follow the prompts when you first open the app, or touch

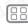

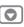

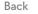

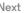

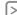

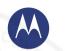

# Messages

Messages
Quick start: Messages
Read, reply, forward & delete text messages
Set your default messaging app
Email
Chat using Google Hangouts<sup>TM</sup>
Wireless Emergency Alerts (U.S. only)

Apps (iii) → (iii) Settings, go to the ACCOUNTS section, then touch + Add account → Email. For Microsoft(® Exchange server work email accounts, touch + Add account

- → Corporate, and enter details from your IT administrator.
- Change account settings: To change Gmail™ account settings, touch Apps (iii) → (iii) Settings → Google.

To change email account settings, touch Apps 🕮

- → Settings → Email → Account settings.
- Delete accounts: To delete a Gmail or email account, touch the account name, then touch Menu → Remove account.

# Chat using Google Hangouts™

Sign in with your Google account to stay in touch with friends and family.

Find it: Apps (:::) → 🕡 Hangouts

- Start a new hangout: Touch \*, then touch a name in your list of friends. You can send a text message, or touch to make a video call.
- Change settings: Touch Menu to see your old hangouts, change your profile pic, other settings, and more.
- Chat from a computer: You can chat from a computer, too. Find out more at www.google.com/hangouts.

# Wireless Emergency Alerts (U.S. only)

Wireless Emergency Alerts, also known as CMAS or PLAN, is a U.S. national emergency alert system. Emergency alerts can pop up to tell you about a

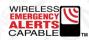

national or local crisis. After you close an alert, you can reopen it by touching Apps (::) → (2) Settings → More → Emergency

**Tip:** Emergency alerts have a special sound and vibration that is two seconds long, followed by one second, then another one second

To choose which types of alerts you receive, touch Apps (::)

→ ③ Settings → More → Emergency alerts. The U.S. and local governments send these alerts through your service provider. So you will always receive alerts for the area where you are, and you won't receive alerts if you're outside of the U.S.

For more, visit www.ctia.org/consumer\_info/safety/.

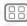

Menu

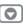

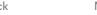

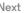

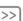

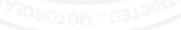

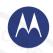

# **Type**

keuboard when you need it

Type Quick start: Type Text entry settings & dictionary Cut. copy & paste

# Quick start: Type

When you touch a text box, like in a message or search, you have keyboard options.

- Type or gesture: Enter letters by touching them one at a time. Or, enter a word by tracing a path through the letters.
- Close the keyboard: Touch  $\checkmark$ .

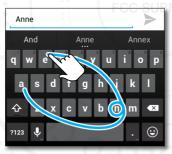

See a different keyboard? It varies by app. This one is for texting.

#### Tips & tricks

- Keyboard changes: Your touchscreen keyboard changes depending on whether you're entering a text message. email or other text
- Move the cursor: Touch a spot in the text to place the cursor, then drag the arrow under the cursor to move it.
- Your dictionary: To add a word you enter often, enter it. touch the word in the word list below the text box, then touch there again to add it to your dictionary.
- Symbols: Touch and hold a key to enter the small number or symbol at the top of it.

To enter several numbers or symbols, touch 7123

- Double letters: Circle a letter to enter two of them
- Capital letters: Touch � or drag it to the letter you want to capitalize.
- Special characters: Touch and hold a letter to choose from other special characters.
- Word prediction: While you're typing, word suggestions appear above the keyboard. Touch one to select it.
- Voice entry: Touch & on the touchscreen keyboard, then say what you want to type. You can speak as long as you like, pause whenever you want, and dictate punctuation to create correct sentences.
- Vibrate: Don't like the vibrating keys when you type? Touch Apps (:::) → (i) Settings → Language & input. Then touch ± next to Google Keyboard → Vibrate on keypress.

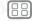

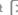

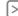

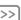

# **Type**

Type Quick start: Type Text entry settings & dictionary Cut. copy & paste

# Text entry settings & dictionary

Choose your keyboard style and edit the dictionary of words your phone suggests:

# Find it: Apps (:::) → (\*) Settings → Language & input

- To choose your touchscreen keyboard, touch **Default**. To allow voice entry from the keyboard, touch Google voice typing.
- To change the preferences for your keyboard, touch You can change the language, automatic punctuation, and more.
- To add or edit the words that your phone suggests and recognizes, touch Personal dictionary.

# Cut, copy & paste

Cut, copy, and paste names, phone numbers, addresses. quotes, or anything else in a text box.

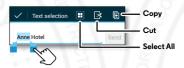

- 1 To highlight a word, touch and hold it. To highlight more words, drag the selector arrow at the
- edge of the highlight.
- 2 Touch the icons to cut or copy.

Tip: Touch and hold icons to show labels.

- 3 Open the text box where you want to paste the text (even if it's in a different app).
- 4 Touch in the text box, then touch and hold to show the PASTE option. Touch PASTE to paste the text.

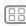

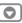

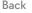

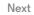

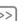

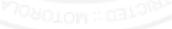

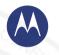

# **Organize**

aet it done anutime

Organize
Clock
Calendar
Corporate sync
Quickoffice<sup>TM</sup>
Office network
Google Drive<sup>TM</sup>

# Clock

Find it: Apps (iii) → Clock → (1) (in the upper left)

• Alarm: Touch an alarm to edit it, or touch + to add a new alarm.

When an alarm sounds, touch <sup>®</sup> and drag to <del>☆</del> to turn it off, or touch <sup>®</sup> and drag to **z**<sup>z\*</sup> snooze for ten minutes.

- Settings: To change your alarm sound, snooze delay, or other settings, touch Menu → Settings.
- Timer: For a timer, touch X.
- Stopwatch: For a stopwatch, touch .
- World clock: For other time zones, touch ...

Tip: To find out what an icon means, touch and hold it. To set your current date, time, time zone, and formats, touch Apps ⊕ Settings → Date & time.

# Calendar

See events stored on your phone and in your calendar, all in one place.

Find it: Apps (:::) → The Calendar

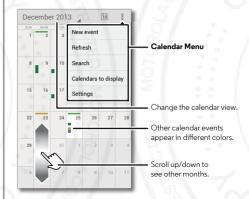

- Change the view: Touch the date at the top left to choose Day, Week, Month, or Agenda.
- Go to today's date: Touch at the top of the screen.
- Add events: From any view, touch Menu → New event, enter event details, then touch ✓ DONE.

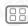

Menu

More

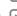

Vext

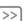

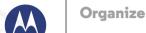

#### Organize Clock Calendar Corporate sync QuickofficeTM Office network Google DriveTM

Print

- Show, edit, or delete events: Touch an event to open it. then touch edit 🎤 or delete 🖶
- Show, hide, or add calendars: Touch Menu → Calendars to display to show or hide calendars from your Google<sup>TM</sup> account. You can use a computer to add or remove calendars on your Google account at www.google.com/calendar

Tip: Add a Calendar widget to your home screen. Touch Apps (:::) → WIDGETS, then touch and hold the Calendar widaet

# Corporate sync

If you use Microsoft® Office Outlook on your work computer. your phone can synchronize email, events, and contacts with vour Microsoft Exchange server.

- To add your Corporate account, see "Email".
- To choose what to sync from your Corporate account, touch Apps (:::) → (2) Settings → Corporate, touch your account. then check options like Calendar, Contacts, or Email.

# Quickoffice™

Use Quickoffice to view and edit files.

Find it: Apps (:::) → Quickoffice

Touch a file or folder to open it, or touch and hold a file for options. You can edit most documents, spreadsheets, and presentations:

· Place your cursor by touching the text.

- Select text by double-tapping it.
- To open a keyboard, format text, save the file, or choose other options touch Menu

# Office network

To connect your office network with a Virtual Private Network connection see "Virtual Private Networks (VPN)".

# Google Drive™

Keep all your photos, videos, documents, and more safely in one place—private unless you choose to share. Available on Google Drive from all your devices.

Find it: Apps (iii) → △ Drive

#### Print

To print your photos, documents, and more from your phone. check to see if your printer's manufacture has an app on Google Play Store. Then touch Apps (\*\*\*) → 🖎 Settings → Printing to get started.

You can also send your photos, docs, and more to any Android device in your cloud or to Google Drive. Just download the Cloud Print app from Google.

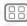

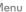

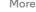

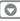

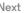

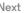

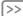

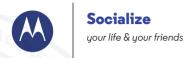

Socialize Quick start: Socialize

# Quick start: Socialize

Google+TM makes connecting on the web more like connecting in the real world. Share your thoughts, links, and photos with the right circles.

Find it: Apps (iii) → St Google+

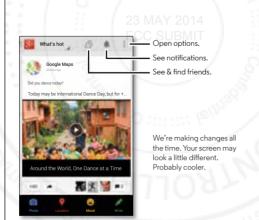

#### Tips & tricks

- Upload photos: Touch Apps (:::) → Mallery and touch a photo or video. Choose < → Google+ and select your account
- Add a widget: Use a widget to quickly read your Google+ posts, Touch Apps (iii), touch WIDGETS at the top, then touch and hold Google+ Posts to drag it to your home screen.
- Help: For more about Google+, visit www.google.com/+,
- Other social networks: You can also use Facebook®. Twitter, and more. Open Google Play™ Store to find the latest official apps and widgets.
- Remove accounts: To delete an account (along with its contacts and messages on your phone), touch Apps ( ) → Settings, go to the ACCOUNTS section, select the account, then touch Menu → Remove account.

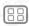

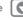

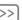

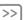

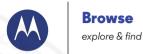

#### Rrowse Quick start: ChromeTM Web connection Rookmarks Downloads **Browser options** Safe surfing & searching

# Find it: Apps (iii) → (Chrome • Go to a webpage: Touch the address bar at the top of a page and enter an address. • Add a bookmark: Open the address bar (drag down if you don't see it), then touch Menu $\rightarrow \%$ . Open a bookmark: Open the address bar, then touch Menu → Bookmarks. www.qoogle.com/search?clie C See options. Google why do we yawn See other browser tabs, or open a new Facts About Yawning: Why We Do It. Why It's Contagious... HowStuffWorks Touch a link to select it Touch & hold for more options. Why We Yawn - WebMD

Quick start: Chrome<sup>TM</sup>

# Tips & tricks

- Webpage shortcut: To add a shortcut to a webpage on your home screen, when viewing the webpage, touch Menu → Add to homescreen.
- Internet search shortcut. In the home screen, touch the Google search box at the top and enter a website address.

Note: If you can't connect, contact your service provider.

- Mobile sites: Some websites automatically show you a "mobile" version of their page—if you want to show the standard computer versions of all websites, touch Menu
- → Request desktop site.
- Reload: If a page doesn't load correctly, touch C.
- Clear history: In the browser, touch Menu → Settings → Privacy → CLEAR BROWSING DATA at the bottom of the page. Then choose history, cache, cookies, and other options.
- Help: For more about Google Chrome, touch Menu → Help or visit www.supportgoogle.com/chrome.

#### Web connection

To access the web, your phone uses your Wi-Fi network (or your mobile phone network if no Wi-Fi network is connected).

Note: Your service provider may charge to surf the web or download data over your mobile phone network.

To connect to a Wi-Fi network, see "Wi-Fi Networks".

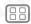

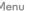

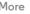

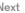

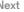

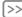

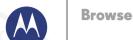

#### Browse

Quick start: Chrome<sup>TM</sup>
Web connection
Bookmarks
Downloads
Browser options
Safe surfing & searching

### **Bookmarks**

To bookmark a page in your browser, touch Menu  $\Rightarrow \frac{1}{2}$ .

To go to a bookmark, touch Menu  $\blacksquare$   $\rightarrow$  **Bookmarks**, then touch the bookmark.

# Downloads

**Warning:** Apps downloaded from the web can be from unknown sources. To protect your phone and personal data from theft, download apps only on Google Play<sup>TM</sup>.

To download a file, picture, or webpage, touch Apps (iii)
→ (i) Chrome and go to the website:

- Pictures: Touch and hold it to choose Save image. To see the picture, touch Apps (iii) → Callery → Download.

To download apps or phone updates, see "**Download apps**" or "**Update your phone**".

# **Browser options**

To change your browser security settings, text size, and other options, touch Menu ♣ → **Settings**.

# Safe surfing & searching

Keep track of what your browser and searches show:

- Incognito: To open a tab that won't appear in your browser or search history, touch Apps (iii) → (ii) Chrome → Menu (iii) New Incognito tab.
- Clear history: To clear your browser history and other saved information, touch Apps (iii) → (iii) Chrome → Menu → Settings → Privacy → CLEAR BROWSING DATA.
- Auto complete: When you enter your name in an online form, your browser can automatically enter your address information. If you don't want that, touch Apps ⊕ Chrome → Menu → Settings → Autofill forms, then touch the switch at the top to turn it
- Pop-ups: To stop pop-up windows from opening, touch Apps (iii) → (iii) Chrome → Menu → Settings → Content settings → Block pop-ups.

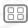

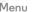

More

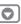

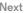

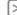

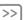

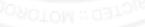

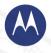

# Photos & videos

see it, capture it, share it!

Photos & videos
Quick start: Photos & Videos
Take photos
Record videos
The perfect shot
View, share, & use photos & videos
Capture your screen
Play Movies & TV
YouTube™

# Quick start: Photos & Videos

Take super clear photos with a twist of your wrist and a tap on the screen.

- Launch it: Even when your phone is asleep, twist your wrist twice, quickly, to launch camera anytime.
- Take a photo: Touch anywhere on the screen.
- Save your best shot: Your camera takes a bunch of photos—pick the best one to save.
- Share it: Swipe the screen left to view a photo or video from your gallery, then touch Share <.

**Tip:** Touch Apps (iii) → **O Camera**, swipe the screen right and touch **()** to turn Quick Capture on or off.

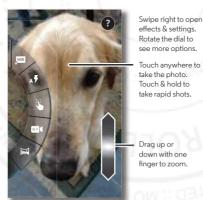

# Tips & tricks

- Take a selfie: Touch (a) in the camera screen to switch to the front camera, to take a self portrait.
- Record a video: Touch (a) in the camera screen to temporarily switch to the video camera and start recording. Then touch (a) to stop recording.
- Capture a still shot during a video: Touch anywhere on the screen while recording to save a photo.
- View, share, or delete: To open your gallery, swipe the camera screen left. Pick a photo or video. Choose < to share, to delete, or Menu for more options, like Crop or Edit
- Change settings: To open camera options, swipe the camera screen right.
- Zoom: Drag the camera screen up or down using one finger.
- Multi-shot: When you're ready, touch and hold the camera screen to take a burst of photos.
- Panorama: To take a panoramic shot, swipe the camera screen right to open settings, then touch ⋈. Use the on-screen quide to slowly pan your phone.
- Clarify: For the clearest photos and videos, clean the camera lens with a soft, dry cloth.
- Print: Want to print your photos? Check out "Print".

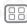

Menu

More

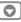

k Ne

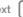

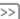

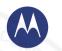

# Photos & videos

Photos & videos
Quick start: Photos & Videos
Take photos
Record videos
The perfect shot
View, share, & use photos & videos
Capture your screen
Play Movies & TV
YouTube™

# Take photos

Find it: Apps (::) → O Camera

Touch anywhere on the camera screen to take the photo.

# Record videos

The camera temporarily turns into a video camera and immediately starts recording. Touch 
to stop recording.

**Tip:** To send a video in a text message, swipe the camera screen left to open your gallery, touch the video, then choose 

✓ to share.

# The perfect shot

Point, touch, and you're done. But when you want something a little different, play with these camera options.

**Tip:** To open camera options, swipe the camera screen right.

|                             | 1 / 0 / 1 /                                                                                                    |
|-----------------------------|----------------------------------------------------------------------------------------------------|
| Options                     | 1 737                                                                                                    |
| . HDR                       | Turn on HDR (high dynamic range) effect for better pictures in challenging lighting situations, such as outdoors.                                              |
| <sub>A</sub> <b>∮</b> Flash | Set <b>On, Off,</b> or <b>Auto Flash</b> .                                                                                                    |
| Auto-focus                  | Set the camera to focus on the object you touch in the screen.                                                                                                 |
| Slow motion                 | Take a slow motion video.                                                                                                    |
| Panorama                    | Take a wide-angle shot. Use the on-screen guide to slowly pan while you are taking the photo.                                                                  |
| <b>♥</b> Geo-Tag            | Tag your photos with a location.                                                                                                    |
| Memory card                 | Store photos on a memory card, if you have one inserted.                                                                                                    |
| 169 Widescreen              | Take a widescreen photo.                                                                                                    |
| <b>♦</b> (1) Shutter tone   | Turn the shutter click on or off.                                                                                                    |
| Quick Draw                  | Catch it fast. Turn on this setting so<br>when your phone is asleep, if you hold<br>it down by your side and shake back to<br>front once, the camera comes on. |

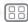

Menu

More

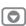

Ne

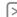

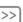

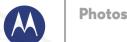

# **Photos & videos**

Photos & videos
Quick start: Photos & Videos
Take photos
Record videos
The perfect shot
View, share, & use photos & videos
Capture your screen
Play Movies & TV

# View, share, & use photos & videos

Find it: Apps (:::) → Margary

**Tip:** To select multiple files, open a folder, touch and hold a photo, then touch others.

 Zoom: Open a photo in your gallery, then drag two fingers apart or together on the screen.

**Tip:** Turn your phone sideways for a widescreer view.

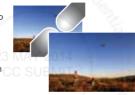

- Wallpaper or contact photo: Open a picture, then touch Menu → Set picture as.
- Edit: Open a picture, then touch Menu → Edit.
- **Slideshow:** Open a folder, then touch Menu ▮ → **Slideshow**. To stop the slideshow, touch the screen.

**Tip:** To show the slideshow on a television or other device, see "**Connect & transfer**".

# Capture your screen

Share a screen capture of your favorite playlist, your new high score, or a friend's contact information. If you can show it on your phone, you can share it with your friends.

To capture your phone's screen, press and hold both the Power and the Volume Down keys at the same time.

To see the screen capture, touch Apps (iii) → Mallery → Albums → Screenshot

# Play Movies & TV

Find and rent movies and TV shows to watch on your phone, tablet, or computer:

Find it: Apps (:::) → New Play Movies & TV

To shop, rent, or watch on a computer, go to www.google.com/play and choose "Movies & TV".

# YouTube™

Watch videos from YouTube users everywhere—or log in to your account to share your own.

Find it: Apps (::) → D YouTube

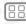

Menu

More

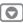

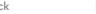

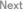

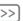

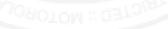

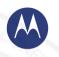

# **Play Music** when life needs a soundtrack

Play Music Quick start: Music

# Quick start: Music

Music everywhere—stream it, buy it, save it, play it, Listen and create playlists anytime.

Find it: Apps (:::) → Play Music

To get your music on Google Play<sup>TM</sup> using a computer, visit www.google.com/music.

Touch Listen Now to see recommendations and more

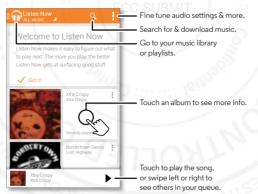

#### Tips & tricks

- Volume: Press the volume keys
- Hide the music player: To use another app while your music plays, touch Home . To return to the music player. flick the status bar down and touch the song title.
- Home screen: Control music playback from the home screen by adding the Google Play Music widget.
- Shop: Touch Shop to shop for more music. (If you don't see the Shop option, touch the upper left of the screen first.)
- Playlists: Touch Menu next to a song in your library to add it to a playlist or show other options. To edit. rename. or delete a playlist, touch and hold its name in the music library.
- During a flight: Press and hold the Power key → Airplane mode to turn off all your network and wireless connections and listen to music during a flight.
- File types: Your phone can play MP3, M4A, AAC, AAC+, MIDI, and WAV files.

Note: Copyright—do you have the right? Always follow the rules. See "Content Copyright" in your legal and safety information.

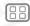

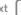

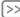

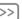

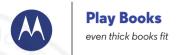

Play Books
Quick start: Books

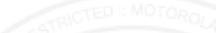

# Quick start: Books

Read your favorite books, magazines, and newspapers when and where you want.

Find it: Apps (:::) → W Play Books

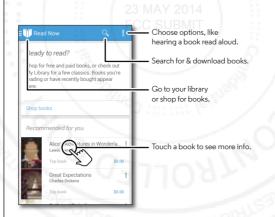

#### Tips & tricks

- Turn pages: While reading the book, turn the pages by swiping them.
- Recent page: When you open a book, it shows the last page you were reading.
- Table of contents: Touch a book page, then touch Menu to open the table of contents or change the view.
- Close: To return to your book list, touch the book title at the top.
- Shop: To shop for books, touch Apps (iii) → **| Play Books** → Shop.

Browse by category, or touch  $\mathbb{Q}_{\bullet}$  and search for a title or author. Touch a book to show details. Then, touch the book's price to buy it (or touch **OPEN** to open a free book). After you confirm a purchase, the book is added to your library.

• Magazines & more: Touch Apps (::) → 🚮 Play Newsstand.

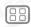

Menu

More

lext

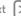

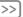

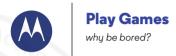

**Play Games** Quick start: Games

# Quick start: Games

Download and play the latest fun games.

Find it: Apps (:::) → Play Games → Find games

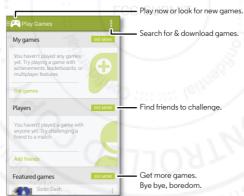

#### Tips & tricks

- Challege friends: You can play against people in your Google+TM circles. Scroll down to Players and choose a person or touch Add friends.
- Find more friends: Scroll down to You may know and choose a person or touch SEE MORE.

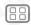

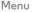

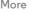

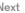

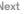

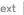

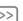

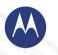

# Locate & navigate

where you are, where you're going

Locate & navigate Quick start: Locate & navigate

# Quick start: Locate & navigate

Find a nearby cafe, get directions or step-by-step GPS voice navigation using the Google Maps<sup>TM</sup> you know and trust.

Find it: Apps (:::) → Maps → Q

Enter what you want to find, and then touch it to see more information and options.

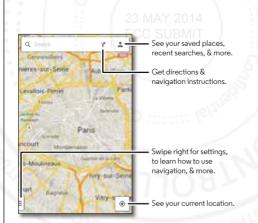

#### Tips & tricks

- Find an address: Touch Q and enter an address or something you're looking for, like "restaurant." The map moves to show the address or local suggestions. Touch the address info at the bottom for more details. Or touch an Explore or Services option.
- Get directions: Touch Y, then enter a place or address.
- Save an address: Touch the address info at the bottom of the screen and then touch the star.
- Zoom: To zoom in or out, drag two fingers together or apart on the screen
- Turn and tilt: Rotate two fingers on the map to turn it, or drag down/up to tilt.
- Share your location: Touch your location, then touch the address at the bottom of the screen and touch Share <.
- Identify address: Touch and hold a spot on the map to show the nearest address.
- Get map help: Drag the map to the right and touch Help.

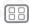

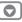

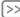

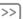

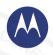

# Connect & transfer

wired up or wireless

#### Connect & transfer Quick start: Connect & transfer Bluetooth® wireless Wi-Fi Networks USB cables Share your data connection Datause NEC Your cloud Phone & tablet Virtual Private Networks (VPN) Mobile network

Airplane mode

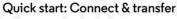

Connect accessories, computers, networks, and more,

Find it: Apps (iii) → (C) Settings

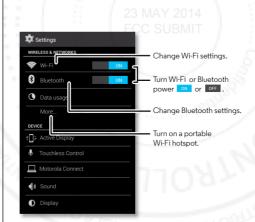

#### Tips & tricks

- Quick settings: Get to the most used settings quickly. Flick down the status bar and touch . See "Quick settings".
- Bluetooth® devices: To connect a Bluetooth headset. keyboard, or other device, touch Bluetooth.
- · Wi-Fi networks: To connect, touch Wi-Fi.
- Wi-Fi hotspot: To make your phone a hotspot, touch More... → Tethering & Mobile Hotspot, then check Portable Wi-Fi Hotspot. You can change hotspot security.
- USB cable: Your phone's micro USB port lets you exchange media and other files with a connected computer. To change the type of USB connection, touch Apps (:::) → ③ Settings → Storage → Menu → USB computer connection
- Automatic connections: When Bluetooth or Wi-Fi power is ON , your phone automatically reconnects to available devices or networks it has used before
- · Airplane mode: Need to shut down wireless connections quickly? Flick down the status bar and touch
  - → AIRPLANE MODE.

Or, touch and hold the Power key → Airplane mode.

• Print: Want to print your photos, docs, or other things? Check out "Print".

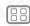

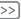

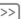

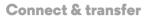

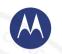

#### Connect & transfer

Airplane mode

Quick start: Connect & transfer Bluetooth® wireless Wi-Fi Networks USB cables Share your data connection Datause NEC Your cloud Phone & tablet Virtual Private Networks (VPN) Mobile network

# Bluetooth® wireless

#### Turn Bluetooth power on/off

Find it: Apps (:::) → (1) Settings, then touch the Bluetooth switch to turn it ON

Tip: To extend battery life or stop connections, turn the Bluetooth switch OFF when you're not using it.

#### Connect devices

The first time you connect a Bluetooth device, follow these steps:

- 1 Make sure the device you are pairing with is in discoverable mode (for details, refer to the guide that came with the device)
- 2 Touch Apps (iii) → (iii) Settings → Bluetooth.
- 3 Make sure the switch at the top is ON, then touch SEARCH FOR DEVICES
- 4 Touch a found device to connect it (if necessary, touch Pair or enter a passkey like 0000).

Tip: Touch  $\frac{-1}{2}$  next to a device to rename it.

When the device connects, the Bluetooth status indicator turns solid .

To automatically disconnect or reconnect a device anytime. like a wireless headset, just turn the device off or on.

Note: Using a mobile device or accessory while driving may cause distraction and may be illegal. Always obey the laws and drive safely.

## Manage devices

To manually reconnect your phone with a paired device, touch the device name in the AVAII ARI F DEVICES list

To manually disconnect your phone from a paired device. touch the device name in the devices list, then touch OK

To remove a paired device, touch  $\frac{1}{2}$  next to the device name in the PAIRED DEVICES list, then touch Unpair.

To change the name your phone shows to other devices, touch Apps (:::) → (C) Settings → Bluetooth, turn Bluetooth power on. then touch Menu  $\Rightarrow$  Rename phone. Enter a name and touch Rename

# Let devices find your phone

To let a Bluetooth device discover your phone:

- 1 Touch Apps (:::) → ( Settings → Bluetooth.
- 2 Touch your phone's name at the top to switch between Not visible to other Bluetooth devices and Visible to all nearby Bluetooth devices (for two minutes).

#### Transfer files

- Photos or videos: Open the photo or video, then touch < → Bluetooth.
- People: Touch Apps (:::) → People, touch a person, then touch Menu → Share → Bluetooth.

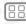

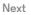

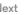

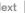

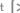

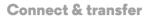

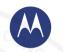

#### Connect & transfer Quick start: Connect & transfer

Mobile network Airplane mode

Bluetooth® wireless Wi-Fi Networks USB cables Share your data connection Datause NEC Your cloud Phone & tablet

Virtual Private Networks (VPN)

# Wi-Fi Networks

### Turn Wi-Fi power on/off

Find it: Apps (iii) → (iii) Settings, then touch the Wi-Fi switch to turn it ON

Tip: To extend battery life, turn the Wi-Fi switch OFF when vou're not using it.

#### Connect to networks

To find networks in your range:

1 Touch Apps (iii) → (ii) Settings → Wi-Fi.

Tip: To show your phone's MAC address and Wi-Fi settings. touch Menu • → Advanced.

- 2 Make sure the switch at the top is ON, then touch Menu → SCAN
- 3 Touch a found network to connect it (if necessary. enter Network SSID. Security, and Wireless password, and touch Connect)

When your phone connects, the Wi-Fi status indicator sappears in the status bar.

Note: If you see a question mark in the Wi-Fi status indicator . flick the status bar down, touch the network. and enter the network's password.

Tip: When Wi-Fi power is on, your phone automatically reconnects to available networks it has used before.

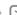

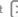

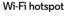

Your can make your phone a Wi-Fi hotspot to provide portable. convenient internet access to other Wi-Fi enabled devices

Note: Keep it secure. To protect your phone and hotspot from unauthorized access, it is strongly recommended that you set up hotspot security (WPA2 is the most secure), including nassword

Find it: Apps (:::) → (2) Settings → More → Tethering & portable hotspot and check Portable Wi-Fi hotspot

- 1 Your phone turns off Wi-Fi power and uses the mobile network for internet access. Touch Set up Wi-Fi Hotspot to set up security:
  - Network SSID: Enter a unique name for your hotspot.
  - Security: Select the type of security you want: Open or WPA2. For WPA2, enter a unique password that others will need to access your Wi-Fi hotspot.

Note: WPA2 is recommended by IEEE.

- Hotspot frequency band: If you notice interference after your hotspot has been active for a while, try different channels
- · Password: Create a password with at least eight characters.
- 2 Touch Save when the settings are complete.

When your Wi-Fi hotspot is active, other Wi-Fi enabled devices can connect by entering your hotspot's SSID, selecting a Security type, and entering the correct Wireless password.

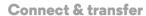

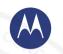

#### Connect & transfer Quick start: Connect & transfer Bluetooth® wireless Wi-Fi Networks USB cables Share your data connection Datause NEC

Your cloud Phone & tablet Virtual Private Networks (VPN)

Mobile network Airplane mode

#### Wi-Fi modes

For those who like to get a bit more technical, your phone supports the following Wi-Fi modes: 802.11a, b, a, n,

### USB cables

Note: Copyright—do you have the right? Always follow the rules. See "Content Copyright".

To load music, pictures, videos, documents, or other files from your computer, connect your phone to your computer with a USB cable. To change the type of USB connection (if necessary), touch Apps (:::) → (2) Settings → Storage → Menu → USB computer connection.

Tip: Make sure to connect the phone to a high power USB port. Typically, these are located directly on your computer.

Note: The first time you use a USB connection, your computer may indicate that drivers are being installed. Follow any prompts you see to complete the installation. This may take a few minutes

• For Microsoft® Windows®: On your computer, choose Start, then select Windows Explorer from your list of programs. In Windows Explorer, your phone will appear as a connected drive (mass storage device) where you can drag and drop files, or it will appear as an MTP or PTP device that lets you use Windows Media Player to transfer files. For more instructions or driver files, visit www.motorola.com/support.

• For Apple<sup>TM</sup> Macintosh<sup>TM</sup>: Use Android File Transfer, available at www.android.com/filetransfer.

# Share your data connection

Your computer can access the internet through your phone's mobile network—vou just need a USB cable.

Tip: To share a Wi-Fi connection, see "Wi-Fi hotspot".

- 1 Connect your phone to your computer using a USB cable. **Note:** If your computer is running something older than Microsoft® Windows® 7 or Apple™ Macintosh™ OSX, it might require special configuration.
- 2 On your phone, touch Apps (III) → (C) Settings, then make sure the Wi-Fi switch is set to OFF
- 3 In Settings, touch Tethering & Mobile Hotspot, then check USB tethering to start the connection.

To stop the connection, uncheck **USB tethering**, then disconnect your phone from your computer.

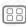

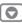

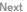

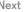

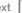

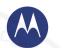

Airplane mode

# Connect & transfer

Connect & transfer Quick start: Connect & transfer Bluetooth® wireless Wi-Fi Networks USB cables Share your data connection Datause NEC Your cloud Phone & tablet Virtual Private Networks (VPN) Mobile network

#### Data use

You can track the amount of data uploaded and downloaded by your phone.

Find it: Apps (:::) → (2) Settings → Data usage

Your phone shows a data usage graph, Below the graph, apps are listed from highest to least data usage. Apps that use a lot of data might also use a lot of battery power.

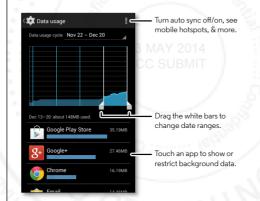

Some apps transfer data in the background when you're not viewing them—to stop an app from doing this, touch it and then check Restrict background data.

To turn off background data use for all apps, just touch Menu → Restrict background data

Note: Usage information is provided to help you manage your phone. This may not match the amounts charged by your service provider, as they're not measured in the same way.

# **NFC**

Near Field Communication technology lets you instantly share content (like web links, contacts, and photos), information, and more, by touching the back of your phone to another NFC-enabled device.

Find it: Apps (iii) → (iii) Settings → More → NFC

#### Share with Android Beam<sup>TM</sup>

Use Android Beam to share content on your phone with another NFC-enabled phone or tablet.

Note: The other device must support NFC, too.

- 1 Open the screen that contains the map page or browser page you want to share.
- 2 Touch the back of your phone to the back of the other device
  - When the devices connect, you'll see Touch to Beam on your phone.
- 3 Touch your screen to share your content.

#### Receive with NFC

Receive web links, e-coupons, brochures, maps and more from an NFC tag. Look for the NFC logo on posters, signs, store

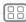

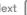

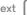

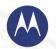

#### Connect & transfer

Airplane mode

Quick start: Connect & transfer Bluetooth® wireless Wi-Fi Networks USB cables Share your data connection Data use NFC Your cloud Phone & tablet Virtual Private Networks (VPN) Mobile network

displays and other areas. Just touch the back of your phone to the logo to receive its tag information.

### Bluetooth & Wi-Fi one-touch setup

Just touch your phone to an NFC-enabled Bluetooth device or Wi-Fi access point to automatically pair or connect with the device.

#### Mobile payment

You can use any secure payment app to pay for your purchase (where available).

Look for the NFC logo to confirm that you can make a mobile payment. Touch the back your phone to the payment device to pay for your purchase.

### Security

Mobile payments, wireless connections, and content sharing all demand security:

- Range: NFC only works over a short range (about 4 cm/1.5 inches), so it's unlikely you'll connect by mistake—if you did, you would still have to accept the connection to send or receive information.
- Encryption: Your phone uses the latest security, encryption, and authentication features to protect your personal information for mobile payments and content sharing.

#### Your cloud

One account with access to everything, everywhere—phone, tablet, computer.

# One acc

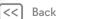

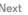

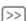

# Sync your Google account

When you log in to the same Google account, all devices can get to all the same apps, movies, books, and music from Google Play—plus you share the same Gmail, Google Calendar™, and other Google mobile services. To add accounts to your phone, touch Apps (::) → (\*\*) Settings\*, go to the ACCOUNTS\* section\*, and touch — Add account → Google.

# Phone & tablet

Your Android™ phone and tablet can work together to help you get the most out of both:

- Transfer media and files: Copy files to your phone and transfer them to other devices—see "Transfer files".
- Phone hotspot: If you have a Wi-Fi tablet, turn your phone
  into a Wi-Fi hotspot to let your tablet access the Internet
  anywhere—see "Wi-Fi hotspot".

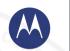

Airplane mode

# **Connect & transfer**

Connect & transfer
Quick start: Connect & transfer
Bluetooth® wireless
Wi-Fi Networks
USB cables
Share your data connection
Data use
NFC
Your cloud
Phone & tablet
Virtual Private Networks (VPN)
Mobile network

• Bluetooth® accessories: If you have a Bluetooth keyboard or other accessories to use with your tablet, remember you can use them with your phone too. To connect them, see "Bluetooth® wireless".

# Virtual Private Networks (VPN)

A VPN lets you access files on a secured network (like an office network with a firewall). Contact the network administrator to ask for VPN settings, and any additional apps or other requirements.

To enter VPN settings, touch Apps (iii) → (iii) > **Settings** → **More** → **VPN**. Choose the type of VPN and enter settings from the network administrator. The network is stored in the **VPN** list so you can select it whenever you need to connect.

# Mobile network

You should not need to change any network settings. Contact your service provider for help.

To see network settings options, touch Apps (iii) → (iii) Settings → More → Mobile networks

# Airplane mode

Use airplane mode to turn off all your wireless connections—useful when flying. Press and hold the Power key **→ Airplane mode**.

**Note:** When you select airplane mode, all wireless services are disabled. You can then turn Wi-Fi and/or Bluetooth® power back on, if permitted by your airline. Other wireless voice and data services (such as calls and text messages) remain off in airplane mode. Emergency calls to your region's emergency number can still be made.

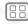

Menu

More

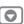

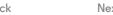

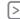

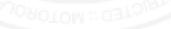

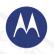

# Protect

help keep it safe

Protect Quick start: Protect Screen lock SIM lock Encrypt your phone Backup & restore Reset

# Quick start: Protect

Make sure your information is protected in case your phone is lost or stolen

Find it: Apps (iii) → (ii) Settings → Security

The easiest way to protect your phone is to use **Screen lock**. You can choose facial recognition, a pattern, PIN, or other options to unlock your phone.

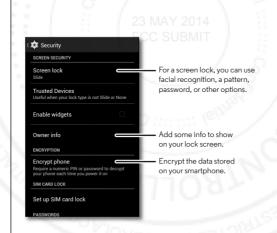

### Tips & tricks

- Face unlock: Unlock your phone by looking at it. Touch Apps (;;;) → (C) Settings → Security → Screen lock → Face Unlock and follow the prompts.
- Forgotten pattern, PIN, or password: If you forget your pattern, PIN, or password, you can enter your Google™ account email and password to unlock the phone (see "Can't unlock?").

# Screen lock

To keep your phone secure, you can make the touchscreen lock when it goes to sleep.

Find it: Apps (:::) → (3) Settings → Security → Screen lock, then select the lock type:

- None: Turn off the screen lock
- Slide: Touch (a) and drag to the outer circle that appears.
- Face Unlock: Look at your phone to unlock it.

Follow the promots to capture your face and enter a PIN or password (for backup or to change the lock setting). When the screen is dark, press the Power key, then frame your face in the square at the bottom to unlock.

Note: This feature is less secure than a pattern, PIN, or password.

- Pattern: Draw a pattern to unlock.
- PIN: Enter four to sixteen digits to unlock.

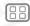

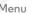

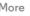

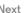

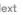

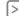

# Protect

Protect Quick start: Protect Screen lock SIM lock Encrypt your phone Backup & restore Reset

• Password: enter four to sixteen letters, digits, or symbols to unlock

To change when your touchscreen goes to sleep, see "Power kev"

Note: You can make emergency calls on a locked phone (see "Emergency calls"). A locked phone still rings, but you need to unlock it to answer

#### Can't unlock?

Face unlock: If your phone doesn't recognize your face, you'll be prompted to enter your backup pattern or PIN code to unlock it.

Pattern. PIN. or password: If you forget your pattern, PIN. or password, you can enter your Google™ account email and password to unlock the phone.

If you don't have a Google account on your phone, contact your service provider to have your device factory reset.

Warning: A factory reset will delete all data on your phone.

### SIM lock

Caution: If you enter an incorrect SIM PIN code three times. your phone locks your SIM card and asks for your PIN unlock code. Contact your service provider for your PIN unlock code.

You shouldn't need to use this feature, but to set a SIM card PIN that you must enter when you turn on your phone, touch Apps (:::) → (2) Settings → Security → Set up SIM card lock → Lock SIM card

To set your SIM PIN, enter a 4-digit code. To change your code. choose Change SIM PIN

# Encrypt your phone

Caution: If you forget your encryption code, you cannot recover the data stored on your phone or memory card Encrypting your files can take an hour or more. Leave your phone plugged in, and be careful not to interrupt the process.

Encryption protects the accounts, settings, apps, and files on your phone, so that people cannot access them if your phone is stolen.

You shouldn't need to use this feature, but to encrypt your phone and require a PIN or password whenever you turn on vour phone, touch Apps (:::) → (iii) Settings → Security → Encrypt phone.

# Backup & restore

Your Google account data is backed up online. If you reset or replace your phone, just log in to your Google account to restore the contacts, events, and other details you synced with the account. To choose what syncs with the account, touch Apps (:::) → 🗯 Settings → Google, touch your Google account, and check things to sync. Please note that text messages, call logs, and items stored on your phone will not be restored. To restore your Google Play™ Store apps, see "Take care of your apps".

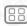

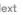

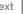

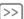

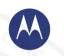

# **Protect**

Protect Quick start: Protect Screen lock SIM lock Encrypt your phone Backup & restore Reset

#### Reset

To reset your phone to factory settings and erase all the data on your phone, touch Apps (:::) → ( Settings → Privacy → Factory Data Reset → Reset Phone.

Warning: All downloaded apps and user data on your phone will be deleted. Data on the cloud will not be deleted.

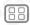

Menu

More

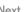

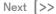

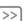

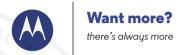

Want more? Get help & more

# Get help & more

Get answers, updates, and info:

- Help is here: Touch Apps (:::) → ? Help to get walk-through tutorials, how-tos, FAQs, or chat with people who can help, right on your phone.
- Everything XT1093/4: Get PC software, user guides, and more at www.motorola.com/mymotox.
- Accessories: Get accessories for your phone at www.motorola.com/mobility.
- Get apps: Touch Apps (:::) → Play Store to buy and download apps.
- News: Here's how to find us:
  - YouTube™ www.youtube.com/motorola
  - Facebook™ www.facebook.com/motorola
  - Twitter www.twitter.com/motorola
- Soogle+™ www.google.com/+Motorola/posts

#### Tips & tricks

• Google TM help: In almost every Google app, you can touch Menu → Help. You can also view the Google help centers online at www.google.com/support.

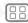

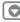

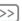

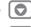

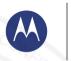

# **Troubleshooting** we can help

Troubleshooting Crash recovery Service & repairs

# Crash recovery

In the unlikely event that your phone stops responding to touches and key presses, try a reboot—press and hold the Power key until the screen goes dark and your phone restarts.

# Service & repairs

If you have questions or need assistance, we're here to help.

Go to www.motorola.com/support, where you can select from a number of customer care options. You can also contact the Motorola Customer Support Center at: 1-800-734-5870 (United States), 1-888-390-6456 (TTY/TDD United States for hearing impaired), or 1-800-461-4575 (Canada).

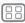

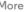

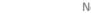

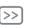

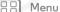

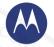

# Safetu. Regulatoru. & Legal

safe, smart, protected

Safety, Regulatory, & Legal For Your Safety Battery Use & Safety **Battery Charging Driving Precautions** Seizures, Blackouts & Evestrain High Volume Children Glace Parte Glace Parte Ilsa & Cara **Operational Warnings** RF Energy Regulatory Information Regulatory Information SAR (FCC & IC) SAR (ICNIRP) **EU Conformance** FCC DoC **FCC Notice Industry Canada Notice** Software Notices Location Navigation Privacy & Data Security Recycling Hearing Aid Compatibility Software Copyright **Content Copyright OSS Information** 

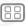

**Export Law** 

Service & Repairs

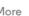

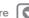

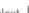

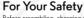

Refore assembling, charging or using your mobile device for the first time, please read the important product safety and legal information provided with your product

Warning: Don't try to remove or replace the battery yourself—doing so may damage the battery and could cause burning and injury. If your phone becomes unresponsive, try a reboot—press and hold the Power key until the screen goes dark and your phone restarts.

### Battery Use & Safety

Warning: Your mobile device contains a battery that should only be removed by a Motorola approved service center or recycler

- Don't try to remove or replace the battery yourself. Attempting to remove or replace the battery may damage the battery and may cause burning and injury
- Don't try to take apart or fix your phone. Attempting to take apart or fix your phone may damage the battery and may cause burning and injury
- Don't crush, bend, or expose your phone to heat or liquid. This may damage the battery. and may cause burning and injury.

# **Battery Charging**

Charge your Motorola phone using a compatible Motorola charger another brand class 2 Limited Power Source USB charger that complies with USB 1.1 or 2.0 and complies with EN301489-34, IEC62684 or equivalent, or a high-power USB port on a PC. Chargers that do not comply with these standards may be unsafe, and may cause slow charging, product damage, or reduced device performance.

- Your phone will not charge if the temperature is too high or low.
- New batteries and batteries that have been stored for a while may take longer to charge.
- Only use genuine Motorola batteries, which contain safety circuitry and are designed to give the best performance in your Motorola device.

#### **Driving Precautions**

Responsible and safe driving is your primary responsibility when driving a vehicle. Always obey local laws and regulations.

#### While driving, ALWAYS:

- · Keep your eyes on the road.
- Use a handsfree device if available or required by law in your area.
- Enter destination information into a navigation device before driving.
- Use voice activated features (such as voice dial) and speaking features (such as audible directions) if available
- · Concentrate on driving, and stop using the mobile device if you can't concentrate. Pull over safely before using your mobile device to send messages, surf the web, or use other applications.

# Seizures, Blackouts, Evestrain, & Discomfort

Prolonged use of any device may cause discomfort in hands, fingers, arms, neck, and other parts of your body, and may cause evestrain and headaches. It is good practice to use your device in a safe area with comfortable ambient lighting, and take frequent breaks if you feel discomfort Seek medical advice if symptoms persist

In rare cases, flashing patterns or lights, for example in video games or movies, may cause seizures or blackouts. If you suffer any seizures or blackouts or have a history of seizures, stop using your device and seek medical advice

# Caution about High Volume Usage

Warning: Exposure to loud noise from any source for extended periods of time may affect your hearing. The louder the sound, the less time is required before your hearing could be affected. To protect your hearing:

- Limit the amount of time you use headsets or headphones at high volume.
- Avoid turning up the volume to block out noisy surroundings.
- Turn the volume down if you can't hear people speaking near you.

If you experience hearing discomfort, including the sensation of pressure or fullness in your ears, ringing in your ears, or muffled speech, you should stop listening to the device through your headset or headphones and have your hearing checked.

#### Children

Keep your mobile device and its accessories away from small children. These products are not toys and may be hazardous to small children. For example, a choking hazard may exist for small detachable parts

Supervise access. If a child does use your mobile device, monitor their access to help prevent loss of data or unexpected charges for data or application purchases.

#### Glass Parts

Some parts of your mobile device may be made of glass, If the glass breaks, don't attempt to service the device yourself. Stop using your mobile device until the glass is replaced by a qualified service center.

# Allergens

Motorola Mobility avoids using known allergens in our products. From time to time, trace amounts of an allergen may be added during manufacture of a device or device component that could cause discomfort for some individuals. This approach is common for many types of products. We recommend that you monitor any products that may be in prolonged contact with your skin, and remove them if you experience skin irritation.

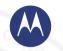

Safety, Regulatory, & Legal

For Your Safety Battery Use & Safety **Battery Charging Driving Precautions** 

Seizures, Blackouts & Evestrain

High Volume

Children

Glace Parte Glace Parte

Ilsa & Cara

**Operational Warnings** 

RF Energy

Regulatory Information

Regulatory Information SAR (FCC & IC)

SAR (ICNIRP)

**EU Conformance** 

FCC DoC

**FCC Notice** 

**Industry Canada Notice** 

Software Notices

Location

Navigation

**Privacy & Data Security** 

Recycling

**Hearing Aid Compatibility** 

Software Copyright

**Content Copyright** 

**OSS Information** 

**Export Law** 

Service & Repairs

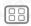

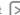

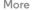

# Use & Care

To care for your Motorola mobile device, please observe the following:

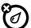

Don't expose your mobile device to water rain extreme humidity sweat or other liquids

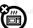

Don't try to dry your mobile device using a microwave oven, conventional oven, or dryer.

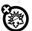

#### extreme heat or cold

Don't store or use your mobile device in temperatures below -10°C (14°F) or above 60°C (140°F). Don't recharge your mobile device in temperatures below 0°C (32°F) or above 45°C (113°F).

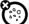

#### dust and dirt

Don't expose your mobile device to dust, dirt, sand, food, or similar materials.

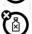

#### cleaning

To clean your mobile device, use only a dry soft cloth. Don't use alcohol or other cleaning solutions.

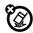

#### shock and vibration

Don't drop your mobile device or expose it to strong vibration.

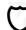

To help protect your mobile device, always make sure that all connector and compartment covers are closed and secure, and avoid carrying it with hard objects such as keys or coins.

# Operational Warnings

Obey all posted signs when using mobile devices in public areas.

## Potentially Explosive Areas

Potentially explosive areas are often, but not always, posted and can include blasting areas. fueling stations, fueling areas (such as below decks on boats), fuel or chemical transfer or storage facilities, or areas where the air contains chemicals or particles, such as grain dust, or metal powders.

Turn off your mobile device before entering such an area, and do not charge batteries. In such areas, sparks can occur and cause an explosion or fire

#### Symbol Key

Your charger, mobile device, device display, user's guide, or packaging may contain. symbols defined as follows:

| Symbol      | <b>Definition</b> Important safety information follows.                                                                                            |  |
|-------------|----------------------------------------------------------------------------------------------------|--|
| $\triangle$ |                                                                                                    |  |
|             | Your battery or mobile device may require recycling in accordance with local laws. Contact your local regulatory authorities for more information. |  |
| <b>X</b>    | Don't dispose of your battery or mobile device<br>with your household waste. See "Disposal &<br>Recycling" for more information.                   |  |
| 凸           | For indoor use only.                                                                                                    |  |
| <u></u>     | Listening at high volume to music or voice through a headset may damage your hearing.                                                              |  |
| 1           | Only use your charger indoors.                                                                                                    |  |

# Radio Frequency (RF) Energy Exposure to RF Energy & Device Operation

Your mobile device contains a transmitter and receiver of RF energy. It is designed to comply with regulatory requirements concerning human RF exposure.

For optimal device performance, and to stay within the RF exposure guidelines:

Hold your mobile phone normally at your ear when talking on it.

# Safety, Regulatory, & Legal

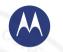

Safety, Regulatory, & Legal For Your Safety Battery Use & Safety **Battery Charging Driving Precautions** Seizures, Blackouts & Evestrain High Volume Children Glace Parte Glace Parte Ilsa & Cara **Operational Warnings** RF Energy Regulatory Information Regulatory Information SAR (FCC & IC) SAR (ICNIRP) **EU Conformance** FCC DoC **FCC Notice Industry Canada Notice** Software Notices Location Navigation Privacy & Data Security Recycling Hearing Aid Compatibility Software Copyright **Content Copyright OSS Information Export Law** 

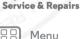

More

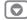

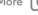

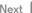

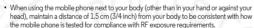

If you use your mobile phone with a non-Motorola accessory case or holder, make sure
the accessory maintains the required separation distance and has no metallic parts.

#### World Health Organization (WHO) Advice

Organizations such as the World Health Organization and the US Food and Drug Administration have stated that if people are concerned and want to reduce their exposure they could use a handsfree device to keep the phone away from the head and body during phone calls, or reduce the amount of time spent on the phone.

Note: Motorola includes this guidance as a precaution, per the requirements of the Government of India. The scientific consensus is that there are no known RF health effects from the use of mobile phones.

#### Follow Instructions to Avoid Interference Problems

Turn off your mobile device in any location where posted notices instruct you to do so, such as possible or health care facilities

In an aircraft, turn off your mobile device whenever instructed to do so by airline staff. If your mobile device offers an airplane mode or similar feature, consult airline staff about using it in flight.

#### Medical Devices

If you use an implantable pacemaker or defibrillator, or other medical device, consult your healthcare provider and the device manufacturer's directions before using this mobile device.

Persons with a pacemaker or defibrillator should observe the following precautions:

- ALWAYS keep the mobile device more than 20 centimeters (8 inches) from the pacemaker or defibrillator when the mobile device is turned ON.
- Use the ear opposite the pacemaker or defibrillator to minimize the potential for interference.
- Turn OFF the mobile device immediately if you have any reason to suspect that interference is taking place.

# Regulatory Information

Your Motorola mobile device is designed to comply with national and international regulatory requirements. For full compliance statements and details, please refer to the regulatory information in your printed product quide.

#### Electronic Label

Your phone may use an electronic label that provides some regulatory information about the phone. To see the electronic label, touch Apps (\*\*) > (\*\*) Settings > About phone > Regulatory information.

# Specific Absorption Rate (FCC & IC) YOUR MOBILE DEVICE MEETS FCC AND IC LIMITS FOR EXPOSURE TO RADIO WAVES.

Your mobile device is a radio transmitter and receiver. It is designed not to exceed the limits for exposure to radio waves (radio frequency electromagnetic fields) adopted by the Federal Communications Commission (FCC) and Industry Canada (IC). These limits include a substantial safety margin designed to assure the safety of all persons, regardless of age and health.

The radio wave exposure guidelines use a unit of measurement known as the Specific Absorption Rate, or SAR. The SAR limit for mobile devices is  $1.6\,\mathrm{W/kg}$ .

Tests for SAR are conducted using standard operating positions with the device transmitting at its highest certified power level in all tested frequency bands. The highest SAR values under the ECO and IC quidelines for your device model are listed below:

| Head SAR      | CDMA 1900 MHz Wi-Fi,<br>Bluetooth  | 0.76 W/kg |
|---------------|------------------------------------|-----------|
| Body-worn SAR | CDMA 1900 MHz, Wi-Fi,<br>Bluetooth | 1.50 W/kg |

During use, the actual SAR values for your device are usually well below the values stated. This is because, for purposes of system efficiency and to minimize interference on the network, the operating power of your mobile device is automatically decreased when full power is not needed for the call. The lower the power output of the device, the lower its SAR

If you are interested in further reducing your RF exposure then you can easily do so by limiting your usage or simply using a hands-free kit to keep the device away from the head and body.

Additional information can be found at www.motorola.com/rfhealth.

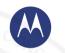

Safety, Regulatory, & Legal For Your Safety Battery Use & Safety **Battery Charging Driving Precautions** Seizures, Blackouts & Evestrain High Volume Children Glace Parte Glace Parte Ilsa & Cara **Operational Warnings** RF Energy Regulatory Information Regulatory Information SAR (FCC & IC) SAR (ICNIRP) **EU Conformance** FCC DoC **FCC Notice Industry Canada Notice** Software Notices Location Navigation Privacy & Data Security Recycling **Hearing Aid Compatibility** Software Copyright **Content Copyright OSS Information Export Law** 

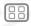

Service & Repairs

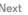

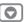

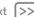

# Specific Absorption Rate (ICNIRP) YOUR MORILE DEVICE MEETS INTERNATIONAL CHIDELINES FOR EXPOSURE TO RADIO WAVES

Your mobile device is a radio transmitter and receiver. It is designed not to exceed the limits for exposure to radio waves (radio frequency electromagnetic fields) recommended by international guidelines. The guidelines were developed by an independent scientific organization (ICNIRP) and include a substantial safety margin designed to assure the safety of all persons, regardless of age and health.

The radio wave exposure guidelines use a unit of measurement known as the Specific Absorption Rate or SAR The SAR limit for mobile devices is 2 W/kg

Tests for SAR are conducted using standard operating positions with the device transmitting at its highest certified power level in all tested frequency bands\* The highest SAR values under the ICNIRP guidelines for your device model are listed below:

| Head SAR      | [Technology & Band], Wi-Fi,<br>Bluetooth | 201 <u>4</u> W/kg |
|---------------|------------------------------------------|-------------------|
| Body-worn SAR | [Technology & Band], Wi-Fi,<br>Bluetooth | W/kg              |

During use, the actual SAR values for your device are usually well below the values stated. This is because, for purposes of system efficiency and to minimize interference on the network, the operating power of your mobile device is automatically decreased when full power is not needed for the call. The lower the power output of the device, the lower its SAR

If you are interested in further reducing your RF exposure then you can easily do so by limiting your usage or simply using a hands-free kit to keep the device away from the head and body

Additional information can be found at www.motorola.com/rfhealth.

\* The tests are carried out in accordance with [CENELEC EN50360] [IEC standard PT62209-11.

# **European Union Directives Conformance** Statement

The following CE compliance information is applicable to Motorola mobile devices that carry one of the following CF marks:

CE

**C**€0168

C€0168 ①

Hereby, Motorola declares that this product is in compliance with:

- The essential requirements and other relevant provisions of Directive 1999/5/FC.
- All other relevant FLI Directives

For products that support Wi-Fi 802.11a (as defined in your product information); Outside the United States, this device is restricted to indoor use when operating in the 5.15 to 5.25 GHz (802.11a) Wi-Fi frequency band.

The following gives an example of a typical Type name:

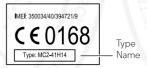

You can view your product's Declaration of Conformity (DoC) to Directive 1999/5/EC (to R&TTE Directive) at www.motorola.com/rtte (in English only). To find your DoC, enter the Type name from your product's label in the "Search" bar on the website. Regulatory authorities within the EU may obtain compliance information by writing to: Product Safety and Compliance, Motorola Mobility UK Ltd., Redwood, Crockford Lane, Chineham Business Park, Basingstoke, RG24 BWQ, UNITED KINGDOM.

# FCC Declaration of Conformity

Per FCC CFR 47 Part 2 Section 2.1077(a) Responsible Party Name: Motorola Mobility LLC Address: 8000 West Sunrise Boulevard, Suite A, Plantation, FL 33322 USA

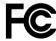

# Safetu, Regulatoru, & Legal

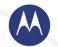

Safety, Regulatory, & Legal For Your Safety Battery Use & Safety **Battery Charging Driving Precautions** Seizures, Blackouts & Evestrain **High Volume** Children Glace Darte Glass Parts Use & Care **Operational Warnings** RF Energy Regulatory Information Regulatory Information SAR (FCC & IC) SAR (ICNIRP) **FU Conformance** FCC DoC FCC Notice Industry Canada Notice **Software Notices** Location Navigation Privacy & Data Security Recycling **Hearing Aid Compatibility** Software Copyright **Content Copyright OSS Information Export Law** 

Phone Number: 1 (800) 453-0920 Hereby declares that the product: Product Name: Moto X Model Number: XT1093/XT1094 FCC ID: IHDT56OA3

Conforms to the following regulations: FCC Part 15, subpart B, section 15,107(a), 15,107(d) and section 15 109(a)

#### FCC Notice to Users

The following statement applies to all products that bear the FCC logo and/or FCC ID on the product label.

This equipment has been tested and found to comply with the limits for a Class B digital device pursuant to part 15 of the ECC Rules See 47 CER Sec. 15 105(b). These limits are designed to provide reasonable protection against harmful interference in a residential installation. This equipment generates uses and can radiate radio frequency energy and if not installed and used in accordance with the instructions, may cause harmful interference to radio communications. However, there is no quarantee that interference will not occur in a particular installation. If this equipment does cause harmful interference to radio or television reception, which can be determined by turning the equipment off and on, the user is encouraged to try to correct the interference by one or more of the following measures:

- Reorient or relocate the receiving antenna.
- Increase the separation between the equipment and the receiver.
- Connect the equipment to an outlet on a circuit different from that to which the receiver
- Consult the dealer or an experienced radio/TV technician for help.

This device complies with part 15 of the FCC Rules. Operation is subject to the following two conditions; (1) This device may not cause harmful interference, and (2) this device must accept any interference received, including interference that may cause undesired operation, See 47 CFR Sec. 15.19(a)(3).

Motorola has not approved any changes or modifications to this device by the user, Any changes or modifications could void the user's authority to operate the equipment. See 47. CFR Sec. 15.21

For products that support Wi-Fi 802.11a (as defined in product information): Outside the United States, do not use your device outdoors while connected to an 802.11a Wi-Fi network. Public Wi-Fi access points in this range are optimized for indoor use

# Industry Canada Notice to Users

This device complies with Industry Canada licence-exempt RSS standard(s), Operation is subject to the following two conditions: (1) This device may not cause interference and (2) This device must accept any interference, including interference that may cause undesired operation of the device. See RSS-Gen. Section 7.1.3. This device complies with ICES-M3 requirements for Class RITE (Information Technology Equipment) CANICES-3 (R)/NMR-3(R)

#### Software Notices

Warning against unlocking the bootloader or altering a product's operating system software: Motorola strongly recommends against altering a product's operating system which includes unlocking the bootloader, rooting a device or running any operating software other than the approved versions issued by Motorola and its partners. Such alterations may permanently damage your product cause your product to be unsafe and/or cause your product to malfunction. In such cases, neither the product nor any damage resulting therefrom will be covered by warranty

Important FCC information: You must not make or enable any changes to the product that will impact its FCC grant of equipment authorization. The FCC grant is based on the product's emission, modulation, and transmission characteristics, including, power levels operating frequencies and bandwidths. SAR levels, duty-cycle, transmission modes (e.g., CDMA, GSM), and intended method of using the product (e.g., how the product is held or used in proximity to the body). A change to any of these factors will invalidate the FCC grant. It is illegal to operate a transmitting product without a valid grant.

#### Location Services

Motorola mobile devices can provide information about their approximate location to applications, using sources including GPS, AGPS, and Wi-Fi, GPS (Global Positioning) System) uses government-operated satellites that are subject to changes implemented in accordance with Department of Defense policy and the Federal Radio Navigation Plan. These changes may affect the performance of location technology on your mobile device. AGPS (Assisted Global Positioning System) uses your wireless service provider's network to improve GPS performance. Airtime, data fees, and/or additional charges may apply in accordance with your service plan. Contact your wireless service provider for details. Your mobile device can also use Wi-Fi signals to determine your approximate location, using information from known and available Wi-Fi networks

Mobile devices transmit location-based information when connected to a wireless network or when using other location technologies like GPS. If you use applications that require location-based information such as driving directions, your mobile device will provide location information to them. These applications may share location information with third parties, including your wireless service provider, applications providers. Motorola, and other third parties providing services.

#### **Emergency Calls**

When you make an emergency call, the cellular network may activate the AGPS technology in your mobile device to tell the emergency responders your approximate location. AGPS has limitations and might not work in your area. Therefore:

Always tell the emergency responder your location to the best of your ability; and

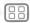

Service & Repairs

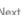

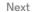

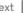

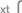

# Safetu, Regulatoru, & Legal

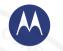

Safety, Regulatory, & Legal For Your Safety Battery Use & Safety **Battery Charging Driving Precautions** Seizures, Blackouts & Evestrain High Volume Children Glace Parte Glace Parte Ilsa & Cara **Operational Warnings** RF Energy Regulatory Information Regulatory Information SAR (FCC & IC) SAR (ICNIRP) **EU Conformance** FCC DoC **FCC Notice Industry Canada Notice** Software Notices Location Navigation Privacy & Data Security Recycling **Hearing Aid Compatibility** Software Copyright **Content Copyright OSS Information Export Law** Service & Repairs

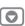

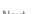

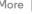

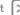

Remain on the phone for as long as the emergency responder instructs you.

### Navigation

If your Motorola mobile device provides navigation features, note that mapping information. directions and other navigational data may contain inaccurate or incomplete data. In some countries, complete information may not be available. Therefore, you should visually confirm that the navigational instructions are consistent with what you see. All drivers should pay attention to road conditions, closures, traffic, and all other factors that may impact driving Always obey posted road signs

# Privacy & Data Security

Motorola understands that privacy and data security are important to everyone. Because some features of your mobile device may affect your privacy or data security, please follow these recommendations to enhance protection of your information:

- Monitor access: Keep your mobile device with you and don't leave it where others may have unmonitored access. Use your device's security and lock features, where available
- Keep software up to date: If Motorola or a software/application vendor releases a patch or software fix for your mobile device that undates the device's security install it as soon. as nossible
- Secure Personal Information: Your mobile device can store personal information in various locations, including your SIM card, memory card, and phone memory. Be sure to remove or clear all personal information before you recycle, return, or give away your device. You can also backup your personal data to transfer to a new device.

Note: For information on how to backup or wipe data from your mobile device, go to www.motorola.com/support

- Online accounts: Some mobile devices provide a Motorola online account. Go to your account for information on how to manage the account, and how to use security features such as remote wine and device location (where available).
- Applications and updates: Choose your apps and updates carefully, and install from trusted sources only. Some apps can impact your mobile device's performance and/or have access to private information including account details, call data, location details, and network resources
- · Wireless: For mobile devices with Wi-Fi features, only connect to trusted Wi-Fi networks. Also, when using your device as a hotspot (where available), use network security. These precautions will help prevent unauthorized access to your device.
- Location-based information: Mobile devices enabled with location based technologies such as GPS, AGPS or Wi-Fi, can transmit location-based information. See "Location." Services" for more details
- . Other information your device may transmit: Your mobile device may also transmit testing and other diagnostic (including location-based) information, and other non-personal information to Motorola or other third-party servers. This information is used to help improve products and services offered by Motorola.

If you have further questions about how using your mobile device may impact your privacy or data security please contact Motorola at privacy@motorola.com or contact your service provider

# Disposal & Recycling

#### Mobile Devices & Accessories

Please don't dispose of mobile devices or electrical accessories (such as chargers. headsets or hatteries) with your household waste. Warning: Never dispose of batteries, either separately or within a mobile device, in a fire because they may explode. Mobile devices or electrical accessories should be disposed of in accordance with the national collection and recycling schemes operated by your local or regional authority. Or you may return unwanted Motorola mobile devices and electrical accessories to any Motorola Approved Service Center in your region. For details on approved national recycling schemes and Motorola recycling activities, go to: www.motorola.com/recycling

#### Packaging & Product Guides

Product packaging and product guides should only be disposed of in accordance with national collection and recycling requirements. Please contact your regional authorities for more details

### Hearing Aid Compatibility in the US

In the U.S. specific hearing aid compatibility (HAC) performance ratings can help clarify how certain wireless phones and hearing aids may perform together. HAC compliant wireless phones are capable of working with hearing aids that have a minimal immunity rating of at least 2. The immunity rating indicates how susceptible a hearing aid is to picking up interference from a digital wireless phone. It can rate the performance of the hearing aid for either microphone.

and/or telecoil coupling. Some hearing aids are more immune than others to this interference noise, and phones also vary in the amount of interference they generate. The US performance rating system for HAC compliant wireless phones is as follows:

The "M" (microphone) indicates that the product has been tested and rated for acoustic. coupling. The "T" (telecoil) represents that the product has been tested and rated for inductive coupling. The higher the "M" or "T" rating, the less likely the hearing aid user will experience interference when the hearing aid is set to the respective microphone or telecoil. mode. The highest values to date are 3 and 4 (e.g., "M4" or "M3/T3").

To determine if a product is rated for HAC, please look for the HAC rating or logo on the phone's packaging. For a list of current HAC models, visit

www.motorola.com/hacphones.

Results will vary depending on the user's hearing aid and hearing loss. If your hearing aid happens to be vulnerable to interference, you may not be able to use a rated phone

# Safetu. Regulatoru. & Legal

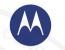

Safety, Regulatory, & Legal For Your Safety Battery Use & Safety **Battery Charging Driving Precautions** Seizures, Blackouts & Evestrain High Volume Children Glace Parte Glace Parte Ilsa & Cara **Operational Warnings** RF Energy Regulatory Information Regulatory Information SAR (FCC & IC) SAR (ICNIRP) **EU Conformance** FCC DoC **FCC Notice Industry Canada Notice** Software Notices Location Navigation Privacy & Data Security Recycling **Hearing Aid Compatibility** Software Copyright **Content Copyright OSS Information Export Law** 

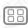

Service & Repairs

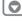

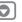

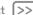

successfully. Trying out the phone with your hearing device is the best way to evaluate it for your personal needs. To couple the device to your telecoil equipped hearing aid, switch your hearing aid to the "T" or telecoil setting. Then, enable the 'Hearing Aid' mode feature on your Motorola phone with the following sequence: Apps → Phone → Menu → Settings → Hearing aids

Motorola Mobility hearing aid compatible phones have been tested and rated for use with hearing aids for some of the wireless technologies that it uses. However, there may be some newer wireless technologies used in this phone that have not been tested yet for use with hearing aids. It is important to try the different features of this phone thoroughly and in different locations, using your hearing aid or cochlear implant, to determine if you hear any interfering noise. Contact your service provider or Motorola for information on hearing aid compatibility. If you have questions about return or exchange policies, contact your service provider or phone retailer

# Software Copyright

Motorola products may include copyrighted Motorola and third-party software stored in semiconductor memories or other media. Laws in the United States and other countries preserve for Motorola and third-party software providers certain exclusive rights for copyrighted software, such as the exclusive rights to distribute or reproduce the copyrighted software. Accordingly, any copyrighted software contained in Motorola products may not be modified, reverse-engineered, distributed, or reproduced in any manner to the extent allowed by law. Furthermore, the purchase of Motorola products shall not be deemed to grant either directly or by implication, estoppel, or otherwise, any license under the copyrights, patents, or patent applications of Motorola or any third-party software provider. except for the normal non-exclusive royalty-free license to use that arises by operation of law in the sale of a product.

# Content Copyright

The unauthorized copying of copyrighted materials is contrary to the provisions of the Copyright Laws of the United States and other countries. This device is intended solely for copying non-copyrighted materials, materials in which you own the copyright, or materials which you are authorized or legally permitted to copy. If you are uncertain about your right to copy any material, please contact your legal advisor.

### Open Source Software Information

For instructions on how to obtain a copy of any source code being made publicly available by Motorola related to software used in this Motorola mobile device, you may send your request in writing to the address below. Please make sure that the request includes the model number and the software version number.

MOTOROLA MOBILITY LLC OSS Management

1000 Enterprise Way

Sunnyvale, CA 94043

The Motorola website opensource motorola com (in English only) also contains information regarding Motorola's use of open source

Motorola has created the opensource motorola, com website to serve as a portal for interaction with the software community-at-large

To view additional information regarding licenses, acknowledgments and required copyright notices for open source packages used in this Motorola mobile device, please go to Anns → Settings → About phone → Legal information

→ Open source licenses. In addition, this Motorola device may include self-contained applications that present supplemental notices for open source packages used in those applications

### Export Law Assurances

This product is controlled under the export regulations of the United States of America and Canada, The Governments of the United States of America and Canada may restrict the exportation or re-exportation of this product to certain destinations. For further information contact the U.S. Department of Commerce or the Canadian Department of Foreign Affairs and International Trade

# Service & Repairs

If you have questions or need assistance, we're here to help.

Go to www.motorola.com/support, where you can select from a number of customer care options. You can also contact the Motorola Customer Support Center at 1-800-734-5870 (United States) 1-888-390-6456 (TTY/TDD United States for hearing impaired) or 1-800-461-4575 (Canada)

If you have questions or need assistance, we're here to help.

Go to www.motorola.com/support, where you can select from a number of customer care options. You can also contact the Motorola Customer Support Center at 1-800-331-6456 (United States), 1-888-390-6456 (TTY/TDD United States for hearing impaired), or 1-800-461-4575 (Canada).

If you have questions or need assistance, we're here to help,

Go to www.motorola.com/support, where you can select from a number of customer care options. You can also contact the Motorola Customer Support Center at 0800 666 8676 (Argentina), 800-201-442 (Chile), 01-800-700-1504 (Colombia), 01 800 021 0000 (México), 0800-100-4289 (Venezuela), or 0-800-52-470 (Perú),

If you have questions or need assistance, we're here to help.

Go to www.motorola.com.br/suporte, where you can select from a number of customer care options. You can also contact us:

For Metropolitan Areas and National Capital Regions, call 4002-1244

For other locations, call 0800-773-1244

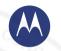

Safety, Regulatory, & Legal For Your Safety Battery Use & Safety **Battery Charging Driving Precautions** Seizures, Blackouts & Evestrain High Volume Children Glace Parte Glace Parte Ilsa & Cara **Operational Warnings** RF Energy Regulatory Information Regulatory Information SAR (FCC & IC) SAR (ICNIRP) **EU Conformance** FCC DoC **FCC Notice Industry Canada Notice** Software Notices Location Navigation Privacy & Data Security Recycling **Hearing Aid Compatibility** Software Copyright **Content Copyright OSS Information Export Law** 

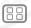

/lenu

Service & Repairs

More

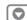

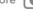

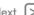

www.motorola.com/br/servicos/sam/pcs/

#### How to Obtain Service or Other Information

- Please access and review the online Customer Support section of Motorola's consumer website prior to requesting warranty service.
- If the Product is still not functioning properly after making use of this resource, please contact the Warrantor listed at the Motorola website or the contact information for the corresponding location.
- 3. A representative of Motorola, or of a Motorola Authorized Repair Center, will help determine whether your Product requires service. You may be required to download, or otherwise obtain and accept software updates from Motorola or a Motorola Authorized Repair Center. You are responsible for any applicable carrier service fees incurred while obtaining the required downloads. Complying with the warranty process, repair instructions and accepting such software updates is required in order to receive additional warranty support.
- If the software update doesn't fix the problem, you will receive instructions on how to ship
  the Product to a Motorola Authorized Repair Center or other entity.
- 5. To obtain warranty service, as permitted by applicable law, you are required to include: (a) a copy of your receipt, bill of sale or other comparable proof of purchase; (b) a written description of the problem; (c) the name of your service provider, if applicable; (d) your address and telephone number. In the event the Product is not covered by the Motorola Limited Warranty, Motorola will inform the consumer of the availability, price and other conditions applicable in the repair of the Product.

To obtain service or other information, please access and review the online Customer Support section of Motorola's consumer website at www.motorola.com.

# Motorola Mobility LLC Global Limited Warranty

#### What does this Limited Warranty cover?

Motorola Mobility LLC ("Motorola") promises to the original purchaser ("you") that this Mobile Phone, and any in-box accessories which accompany it (the "Products"), will be free of defects for a period of 12 months from the date of original purchase ("Warranty Period") provided that the Products are used for normal (consumer/end user) purposes (the "Limited Warranty"). This Limited Warranty covers only a purchase of new Products from Motorola or an uthorized reseller or distributor of Motorola Products and accompanied in-box by this written Limited Warranty. This Limited Warranty is personal to you and not transferable. Claims under this Limited Warranty may only be made in the country of purchase. If, following a repair, there are fewer than 90 days remaining in the Warranty Period, the Warranty Period will be extended to end 90 days from the date of repair.

THE PROMISES MADE TO YOU IN THIS LIMITED WARRANTY ARE IN ADDITION TO, AND DO NOT REDUCE OR OTHERWISE AFFECT, YOUR STATUTORY RIGHTS.

# What will we do if you make a claim under this Limited Warranty?

If you make a valid claim under this Limited Warranty, Motorola will (at its discretion) either (1) repair the Product using new, used, or reconditioned replacement parts; or (2) replace the Product with a new or 'as new 'reconditioned Product; or (3) refund the purchase price. Any refunded or replaced Product shall become the property of Motorola.

#### What is not covered?

This Limited Warranty does not cover the following unless they occurred because of a defect in materials or workmanship:

- (a) Batteries or any protective coatings the performance of which naturally deteriorates over time.
- (b) Cosmetic damage, including scratches, dents, cracks or other cosmetic damage from normal wear and tear.
- (c) Damage caused by use with non-Motorola products, Defects or damage that result from the use of non-Motorola branded or certified compatible products, accessories or other peripheral equipment and/or software.
- (d) Damage caused beyond the reasonable control of Motorola, including damage caused by (i) accident, abuse, misuse; (ii) operating a Product outside its permitted or intended uses as defined in the Products' User Manual, Quick Start Quide, Online Tutorials, and other documentation provided to you (including use of the Products for [commercial rental] purposes); (iii) improper storage (e.g. subjecting the Product to extreme temperatures), abuse or neglect (e.g. broken/bent/missing clips/fasteners/connectors); impact damage (e.g. dropping the Product); (iv) contact with liquids, water, rain, extreme humidity, unusually heavy perspiration or other moisture; sand, food, dirt or similar substances (except for Products sold as resistant to such substances, but then only to the extent the damage was not caused by incorrectly securing the phone's protective elements or subjecting a Product to conditions beyond its stated specifications or limits; or (v) flood, fire, earthquake, tornado or other arcts of Gold not within Motoral's reasonable control.
- (e) Unauthorized service. Defects or damage resulting from someone other than Motorola or a Motorola authorized service center servicing, testing, adjusting, installing, maintaining, altering, or tampering with the Products.
- (f) Products that have been modified in any manner without the written permission of Motorola, including (f) serial numbers, date tags or other manufacturer coding that has been removed, altered or obliterated; (fi) mismatched or duplicated serial numbers; (fii) broken seals or other evidence of tampering; or (iv) which have been modified or show evidence of attempts to modify them.
- IMPORTANT: IT IS ILLEGAL TO USE THIS PRODUCT IF IT CEASES TO COMPLY WITH THE GOVERNMENT AUTHORIZATIONS THAT APPROVED ITS RELEASE. THEREFORE, YOU MUST NOT MAKE CHANGES TO THE PRODUCT AFFECTING ITS EMISSION, MODULATION, TRANSMISSION CHARACTERISTICS, INCLUDING POWER LEVELS,

# Safetu. Regulatoru. & Legal

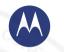

Safety, Regulatory, & Legal For Your Safety Battery Use & Safety **Battery Charging Driving Precautions** Seizures, Blackouts & Evestrain **High Volume** Children Glace Parte Glace Parte Ilsa & Cara **Operational Warnings** RF Energy Regulatory Information Regulatory Information SAR (FCC & IC) SAR (ICNIRP) **EU Conformance** FCC DoC **FCC Notice Industry Canada Notice** Software Notices Location Navigation **Privacy & Data Security** Recycling **Hearing Aid Compatibility** Software Copyright **Content Copyright OSS Information Export Law** 

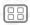

Service & Repairs

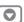

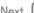

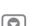

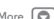

OPERATING FREQUENCIES AND BANDWIDTHS, SAR I EVELS, DUTY-CYCLE TRANSMISSION MODES AND THE INTENDED METHOD OF THE PRODUCT

- (g) Normal wear and tear or otherwise due to the normal aging of the Product.
- (h) Defects, damages, or the failure of the Product due to any third party communication service or network you subscribe to or use with the Product. (i) Software

#### What other limitations are there?

- TO THE EXTENT PERMITTED BY APPLICABLE LAW MOTOROLA DOES NOT GIVE ANY WARRANTIES OR MAKE ANY REPRESENTATIONS EXPRESS OR IMPLIED IN RELATION TO THE PRODUCTS. IN PARTICULAR, MOTOROLA DOES NOT WARRANT OR REPRESENT THAT THE PRODUCTS WILL MEET YOUR REQUIREMENTS, WORK IN COMBINATION WITH ANY THIRD PARTY HARDWARE OR SOFTWARE OR SERVICES PROVIDE LININTERRUPTED OR ERROR-ERFE SERVICE OR OPERATE WITHOUT RISK OF DATA LOSS
- YOU SHOULD BE AWARE THAT NO RETAILER OR OTHER THIRD PARTY IS ALITHORIZED TO MAKE ANY REPRESENTATIONS ON BEHALF OF MOTOROLA OR TO MODIFY THIS I IMITED WARRANTY.
- TO THE EXTENT PERMITTED BY APPLICABLE LAW MOTOROLA SPECIFICALLY DISCLAIMS ANY STATILTORY WARRANTIES WHICH MIGHT OTHERWISE APPLY
- TO THE EXTENT PERMITTED BY APPLICABLE LAW MOTOROLA SPECIFICALLY DISCLAIMS LIABILITY, WHETHER IN CONTRACT, TORT OR UNDER OTHER LEGAL THEORY (INCLUDING NEGLIGENCE), FOR DAMAGES IN EXCESS OF THE PLIRCHASE PRICE OF THE PRODUCTS OR FOR ANY INDIRECT INCIDENTAL SPECIAL OR CONSEQUENTIAL DAMAGES OF ANY KIND, OR LOSS OF REVENUE OR PROFITS: LOSS OF BUSINESS: BUSINESS INTERRUPTION: LOSS OF OPPORTUNITY: LOSS OF GOODWILL: LOSS OF REPUTATION: LOSS OF, DAMAGE TO, OR CORRUPTION OF INFORMATION, DATA, SOFTWARE OR APPLICATIONS (INCLUDING ANY COSTS ASSOCIATED WITH RECOVERING, PROGRAMMING, OR REPRODUCING ANY INFORMATION, DATA, SOFTWARE, OR APPLICATIONS STORED ON OR USED WITH MOTOROLA PRODUCTS); OR OTHER FINANCIAL LOSS ARISING OUT OF OR IN CONNECTION WITH THE ABILITY OR INABILITY TO USE THE PRODUCTS OR SERVICES PROVIDED UNDER THIS LIMITED WARRANTY, BY MAKING A CLAIM UNDER THIS LIMITED WARRANTY YOU ACKNOWLEDGE THAT YOU UNDERSTAND THAT.
- SOME JURISDICTIONS DO NOT ALLOW THE LIMITATION OR EXCLUSION OF CERTAIN DAMAGES SO THE DISCLAIMERS MAY NOT LIMIT YOUR LEGAL RIGHTS AGAINST MOTOROLA, THIS WARRANTY GIVES YOU SPECIFIC LEGAL RIGHTS, YOU MAY ALSO HAVE OTHER RIGHTS THAT VARY FROM JURISDICTION TO JURISDICTION, THIS LIMITED WARRANTY DOES NOT SEEK TO TAKE THOSE RIGHTS AWAY LINE FSS THE APPLICABLE LAW ALLOWS YOUTO CONTRACT OUT OF THOSE RIGHTS.

#### My Product is defective what should I do?

- 1 Review the online Motorola customer support website at www.motorola.com/support for troubleshooting information
- 2. If the Product is still not functioning properly after you have followed troubleshooting instructions suggested on this website, please contact Motorola using the contact details provided on the customer support website at www.motorola.com/support.
- 3 If your Product is covered by this Limited Warranty, you may be required to download, or otherwise obtain and accept software updates. You are responsible for any third party data costs incurred when obtaining the downloads Before we can provide any further support under this Limited Warranty you must first
  - comply with the warranty processes (1), (2), and (3), repair instructions, and accept any necessary software updates.
- 4. If the software update does not fix the problem, you will receive instructions on how and where to ship the Product for assessment. We will generally need: (i) proof of purchase. (ii) a written description of the problem; (iii) the name of your mobile network service provider, if applicable: (iv) your address and telephone number. We will only use this information for the purposes of processing your claim under this Limited Warranty.
- 5. If the Product is not covered by this Limited Warranty (and you do not have any other statutory rights in your place of usual residence). Motorola will inform you of the availability, price, and other conditions applicable to the repair, replacement, or refund of the Product

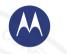

Safety, Regulatory, & Legal For Your Safety Battery Use & Safety **Battery Charging Driving Precautions** Seizures, Blackouts & Evestrain **High Volume** Children Glace Parte Glace Parte Ilsa & Cara **Operational Warnings** RF Energy Regulatory Information Regulatory Information SAR (FCC & IC) SAR (ICNIRP) **EU Conformance** FCC DoC **FCC Notice Industry Canada Notice** 

Software Notices
Location
Navigation
Privacy & Data Security
Recycling
Hearing Aid Compatibility

Software Copyright Content Copyright OSS Information Export Law

Service & Repairs

日 Menu

More

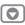

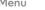

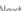

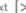

# Copyright & Trademarks

Motorola Mobility LLC 222 W. Merchandise Mart Plaza 16th Floor Chicago II 60654

#### www.motorola.com

**Note:** Do not ship your product to the above address, If you need to return your product for repairs, replacement, or warranty service, please contact the Motorola Customer Support Center at:

1-800-734-5870 (United States)

1-888-390-6456 (TTY/TDD United States for hearing impaired)

1-800-461-4575 (Canada)

Certain features, services and applications are network dependent and may not be available in all areas; additional terms, conditions and/or charges may apply. Contact your service provider for details.

All features, functionality, and other product specifications, as well as the information contained in this guide, are based upon the latest available information and believed to be accurate at the time of printing. Motorola reserves the right to change or modify any information or specifications without notice or obligation.

Note: The images in this guide are examples only.

MOTOROLA and the Stylized M Logo are trademarks or registered trademarks of Motorola Trademark Holdings, LLC. Android, Google and other trademarks are owned by Google Inc. The Android robot is reproduced or modified from work created and shared by Google and used according to terms described in the Creative Commons 3.0 Attribution License. All other product or service names are the property of their respective owners. © 2014 Motorola Mobility II C. All Irights reserved.

**Caution:** Motorola does not take responsibility for changes/modification to the transceiver. Product ID: Moto X (Model XT1093/4)

Manual Number: 68XXXXXXXXX-A